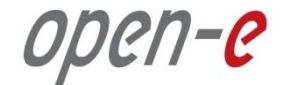

# **Step-by-Step Guide**

## to Synchronous Volume Replication (Block Based) with Active-Passive iSCSI Failover supported by Open-E<sup>®</sup> DSS<sup>™</sup> V7

**Software Version: DSS ver. 7.00 up01**

Presentation updated: August 2012

### **TO SET UP ACTIVE-PASSIVE ISCSI FAILOVER, PERFORM THE FOLLOWING STEPS:**

- 1. Hardware configuration:
	- Set server hostnames and ethernet ports on both systems
- 2. Configure the node-b :
	- Create a Volume Group, iSCSI Volume
	- Configure Volume Replication mode (destination and source mode) set mirror IP address, create Volume Replication task and start the replication task
- 3. Configure the node-a
	- Create a Volume Group, iSCSI Volume
	- Configure Volume Replication mode (source and destination mode) sett mirror IP address, create Volume Replication task and start the replication task.
- 4. Configure Failover
- 5. Start Failover Service
- 6. Test Failover Function
- 7. Run Failback Function

open-e

1. Hardware Configuration

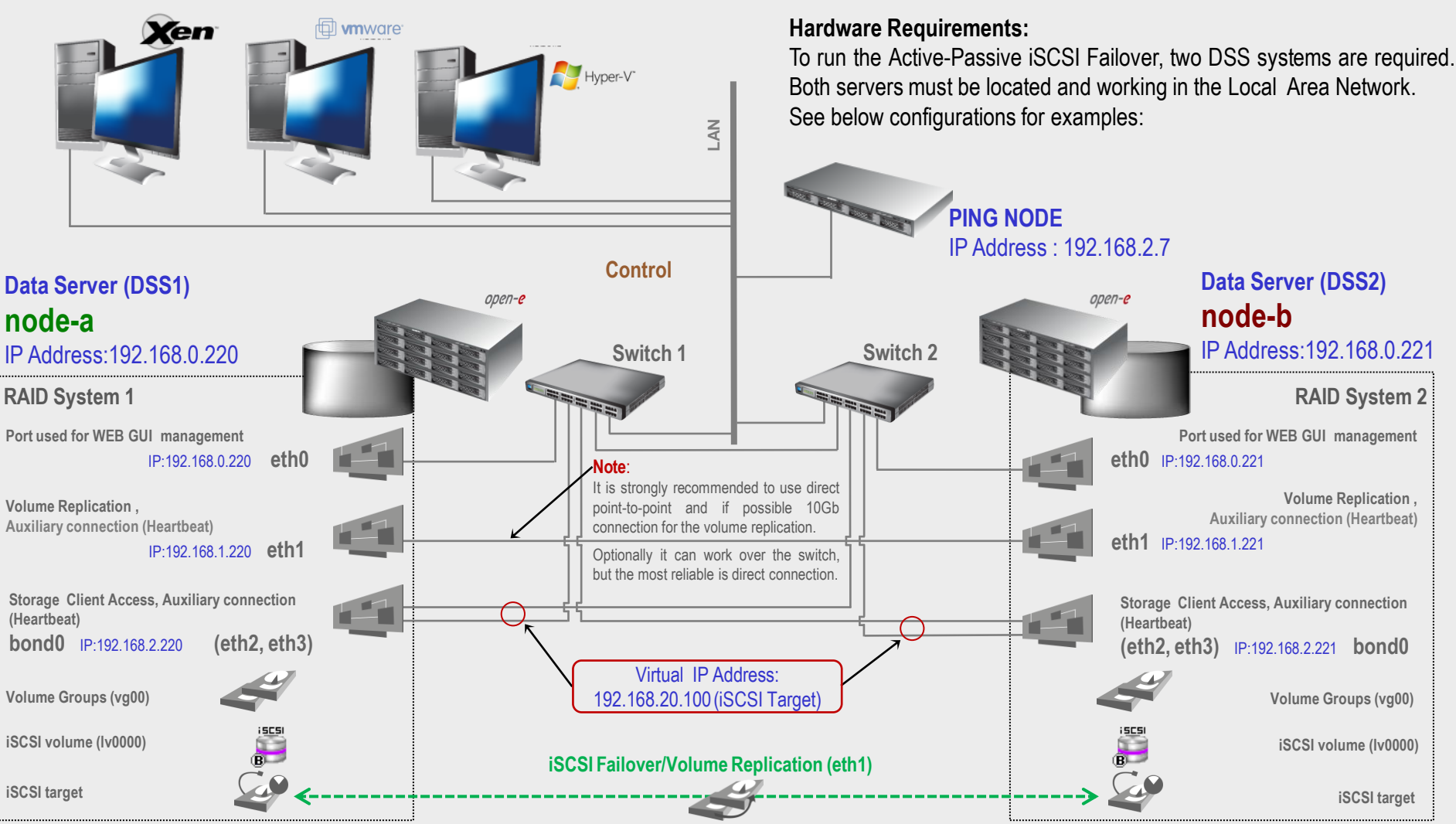

#### **NOTE:**

**To prevent switching loops, it's recommended to use RSTP (802.1w) or STP (802.1d) protocol on network switches used to build A-P Failover network topology**.

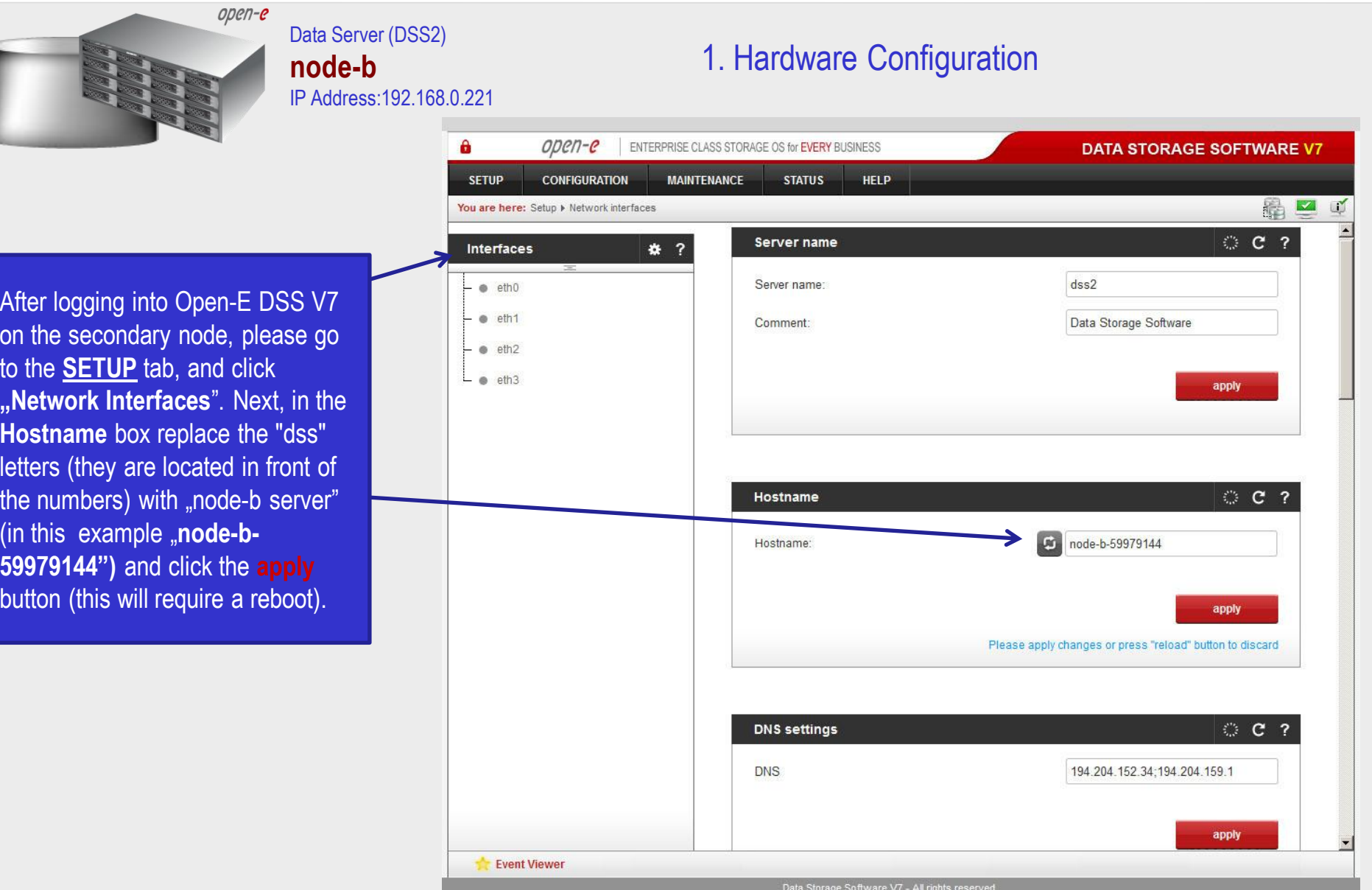

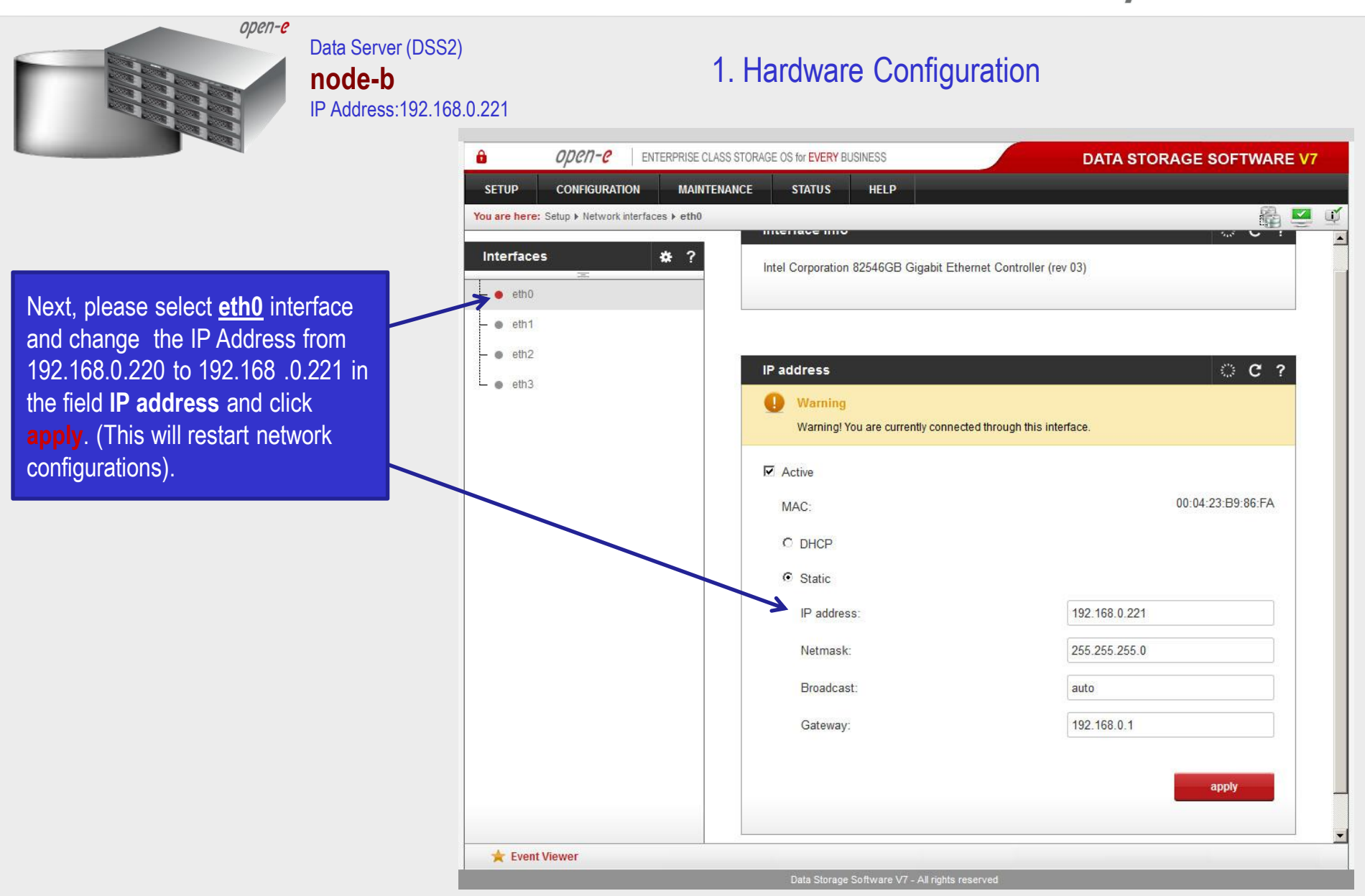

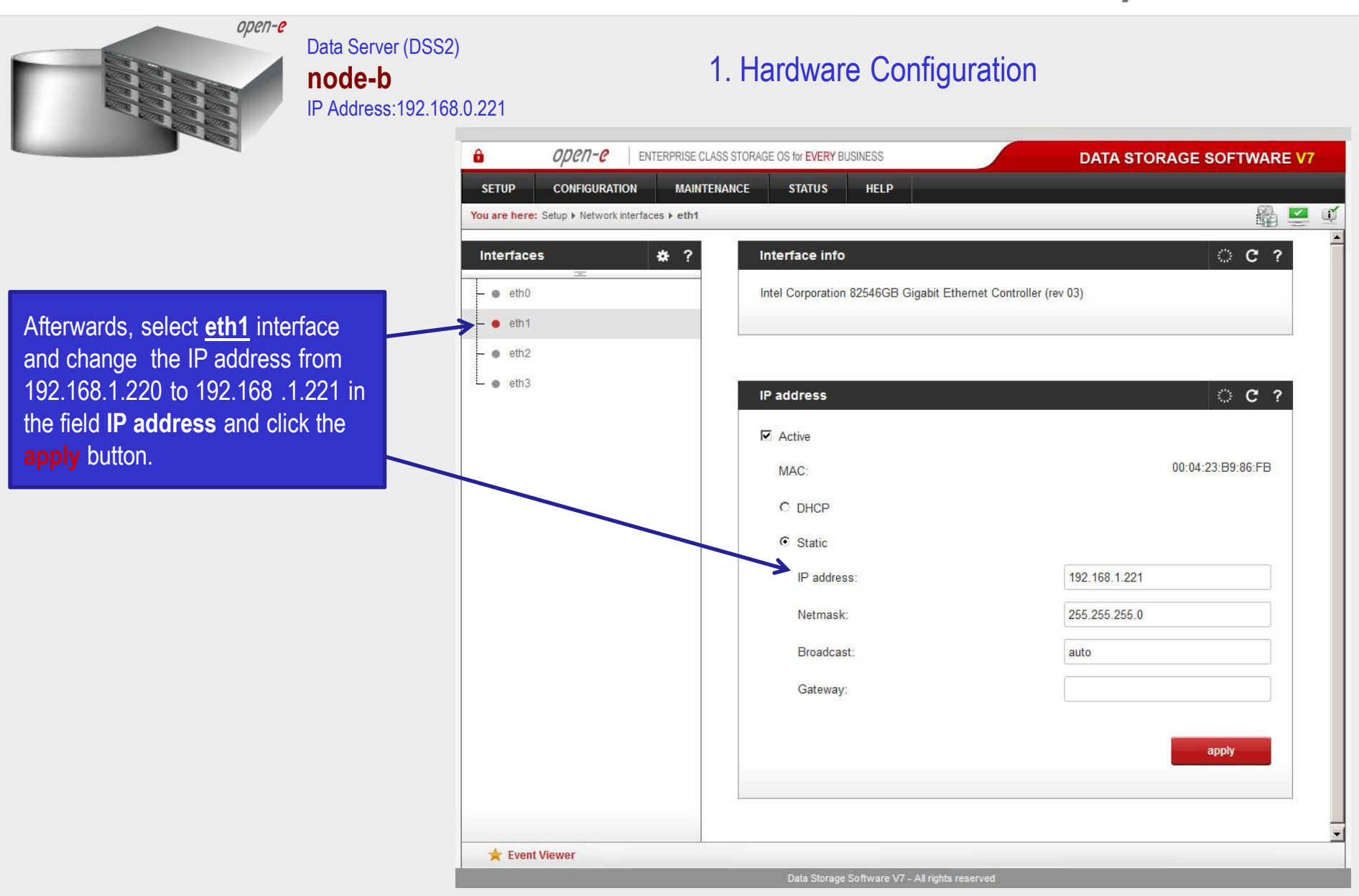

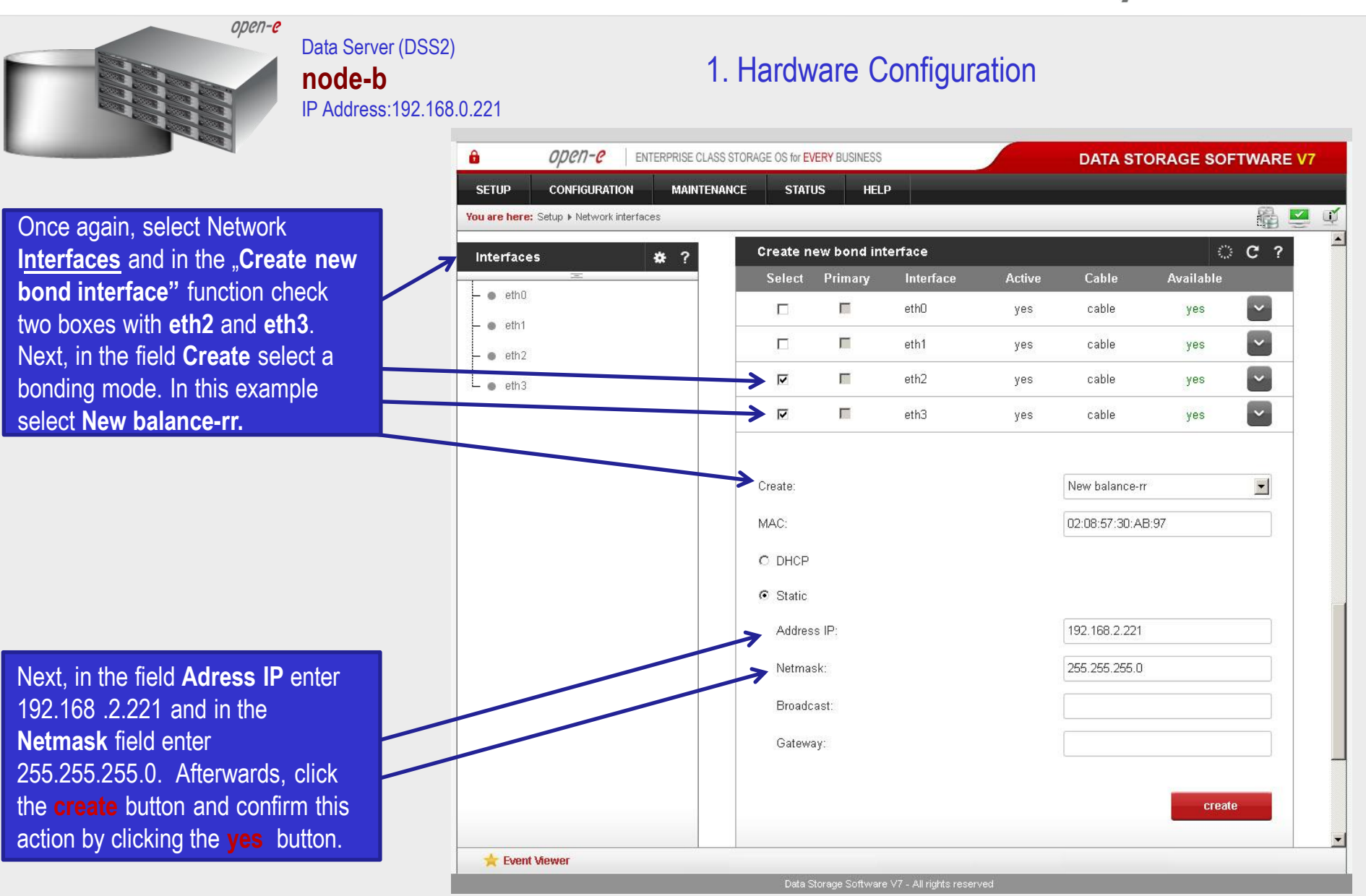

**www.open-e.com** 7

open-e

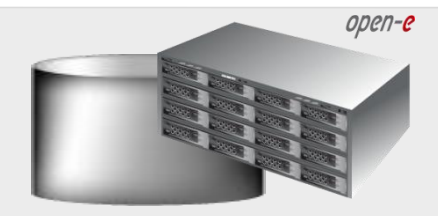

#### Data Server (DSS1) **node-a** IP Address:192.168.0.220

### 1. Hardware Configuration

А  $\omega$ en-e ENTERPRISE CLASS STORAGE OS for EVERY BUSINESS **DATA STORAGE SOFTWARE V7 CONFIGURATION MAINTENANCE STATUS HELP SETUP** 88 ■ N You are here: Setup > Network interfaces © C ? **Interfaces** 森 ? Server name  $e$  eth $0$  $dss1$ Server name:  $e$  eth $1$ Comment: Data Storage Software  $e$  eth2  $L$  eth3 apply **OC ? Hostname** node-a-39166501 Hostname: apply Please apply changes or press "reload" button to discard **DNS settings**  $©<sub>2</sub>$ **DNS** 194.204.152.34;194.204.159.1 apply Event Viewer Data Storage Software V7 - All rights reserved

After logging into the primary node, please go to the **SETUP** tab and click **"Network interfaces**". Next, in **Hostname** box replace the "dss" letters ( they are located in front of the numbers) with "node-a server" (in this example "node-a-**39166501")** and click the **apply** button. Please note, this will require a reboot.

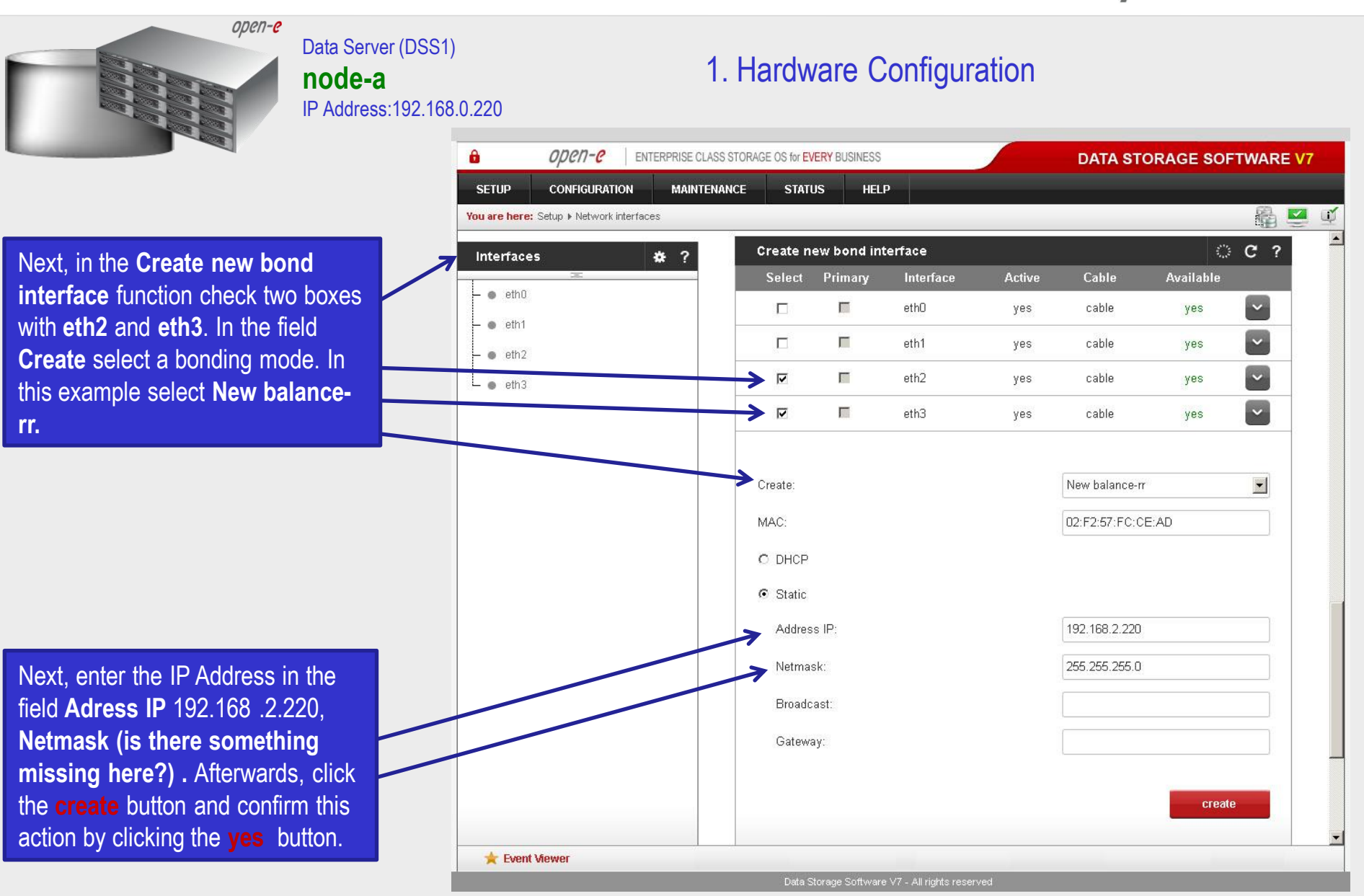

**www.open-e.com** 9

open-e

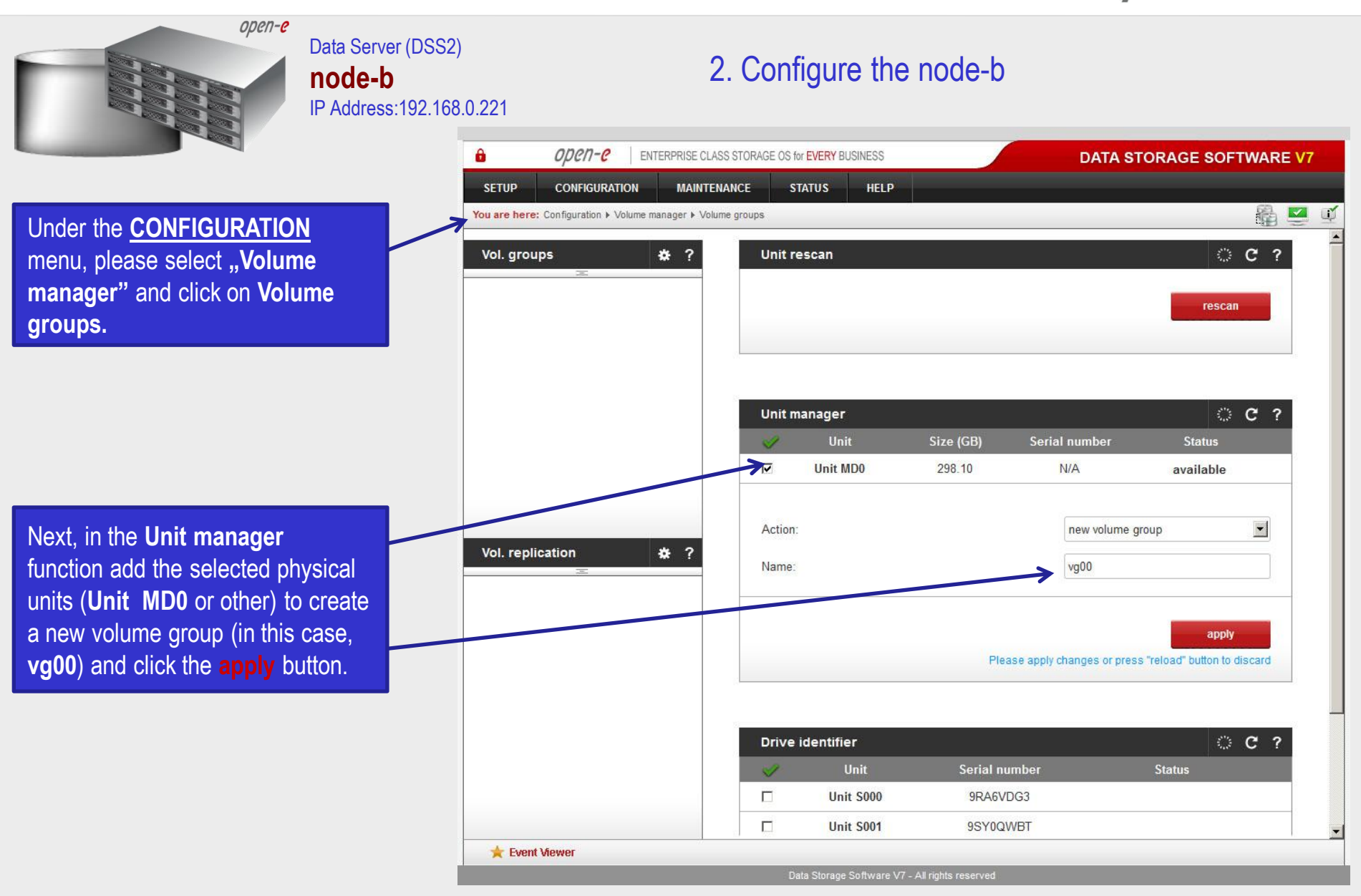

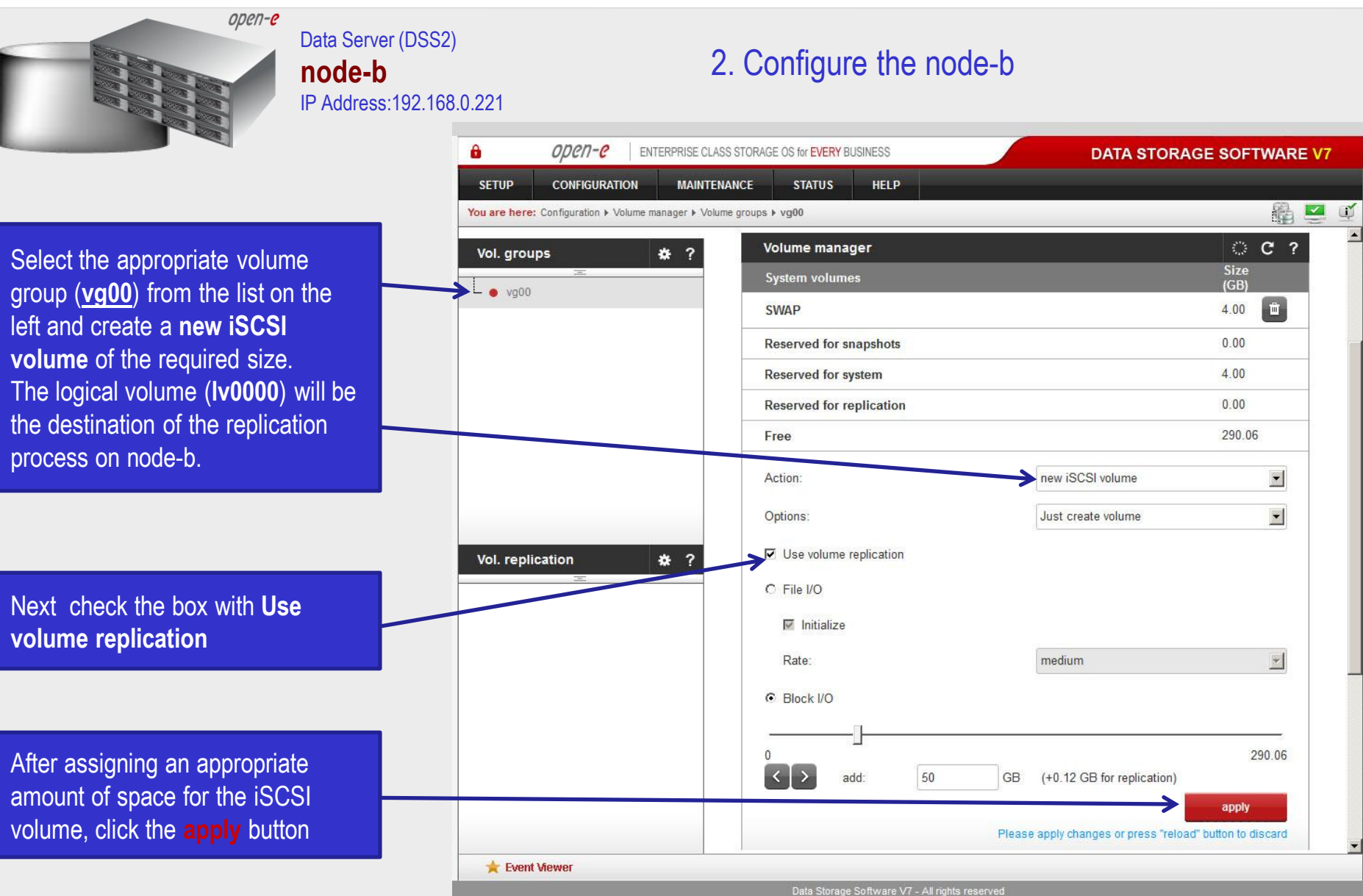

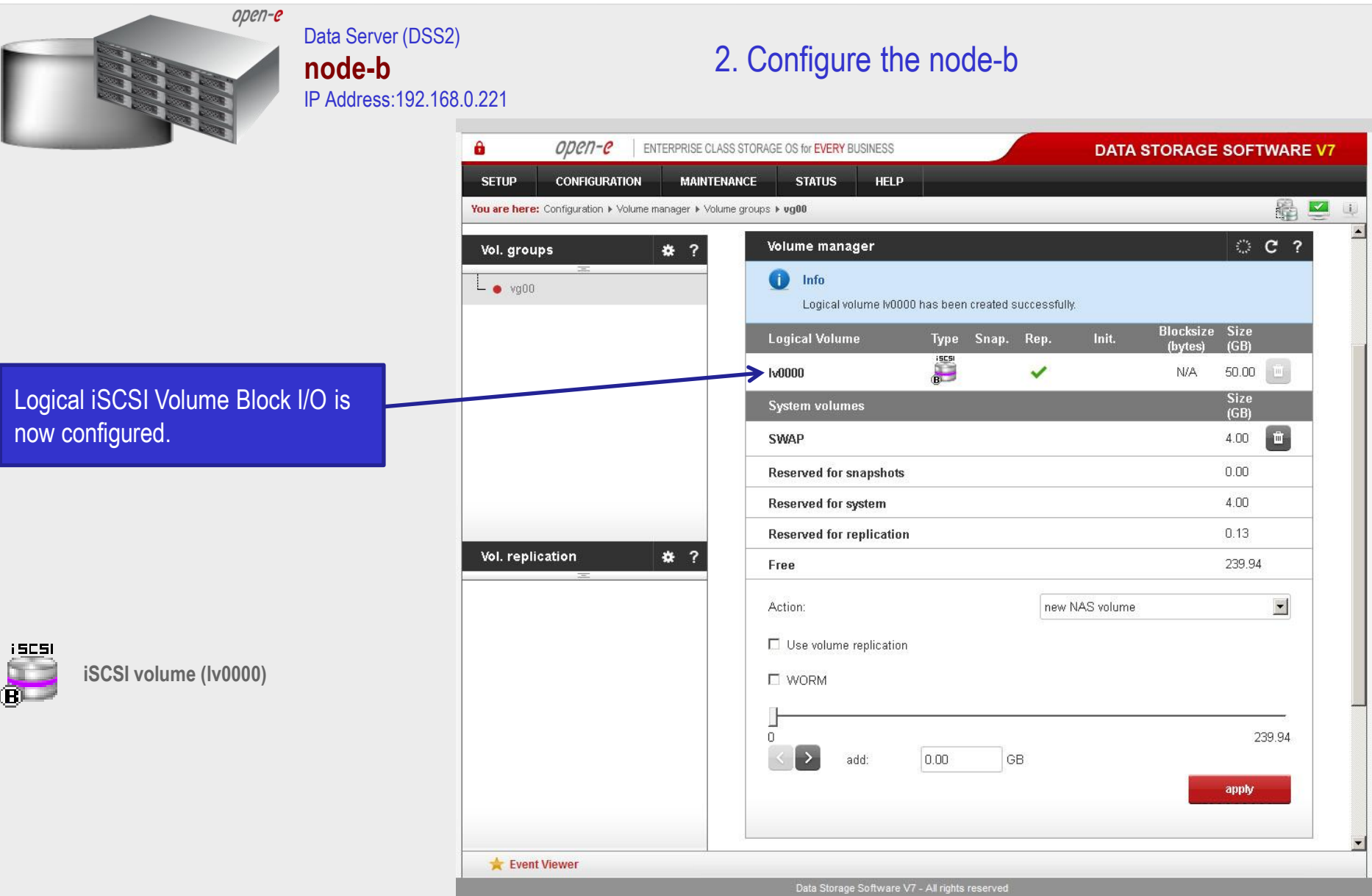

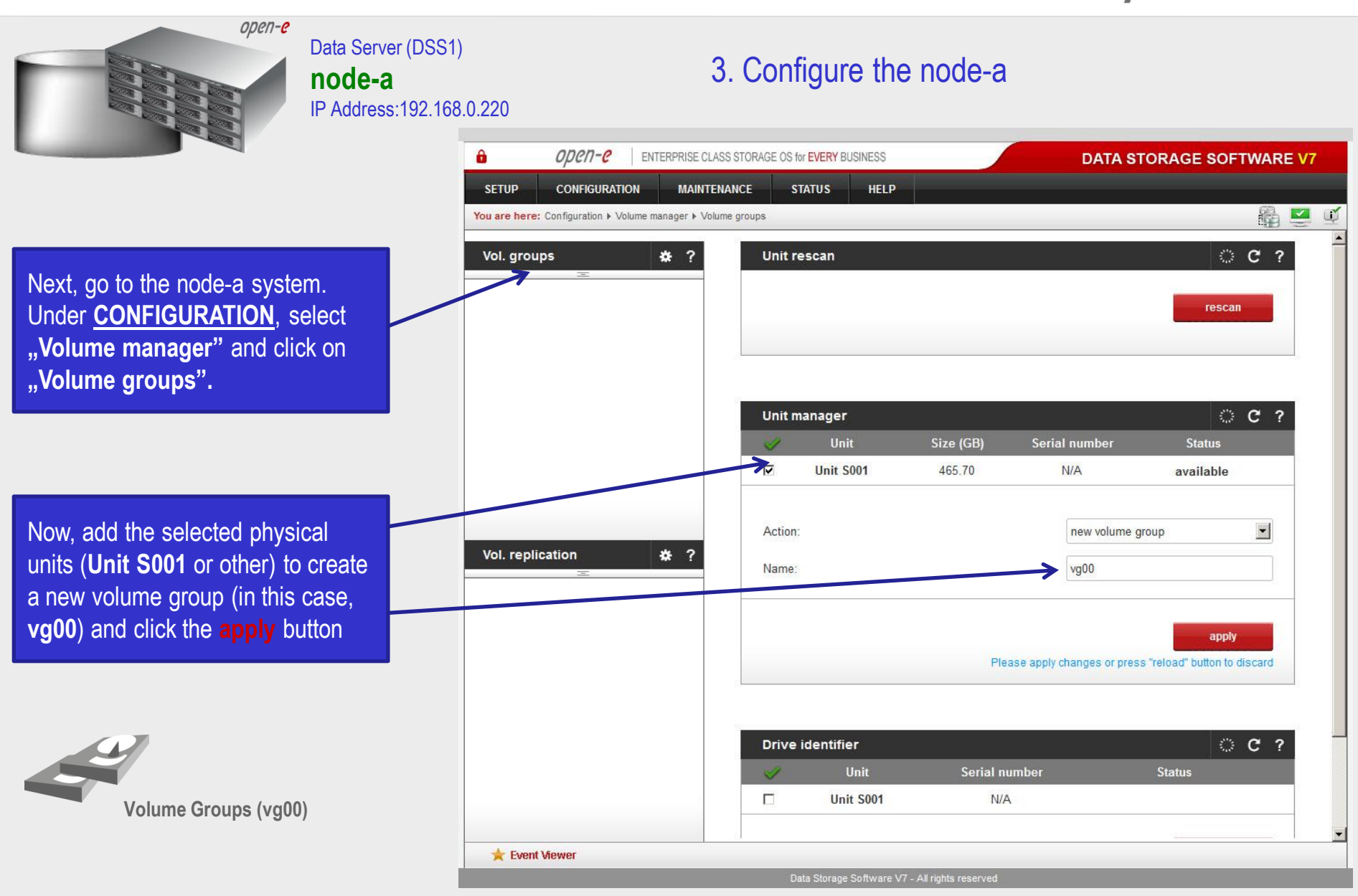

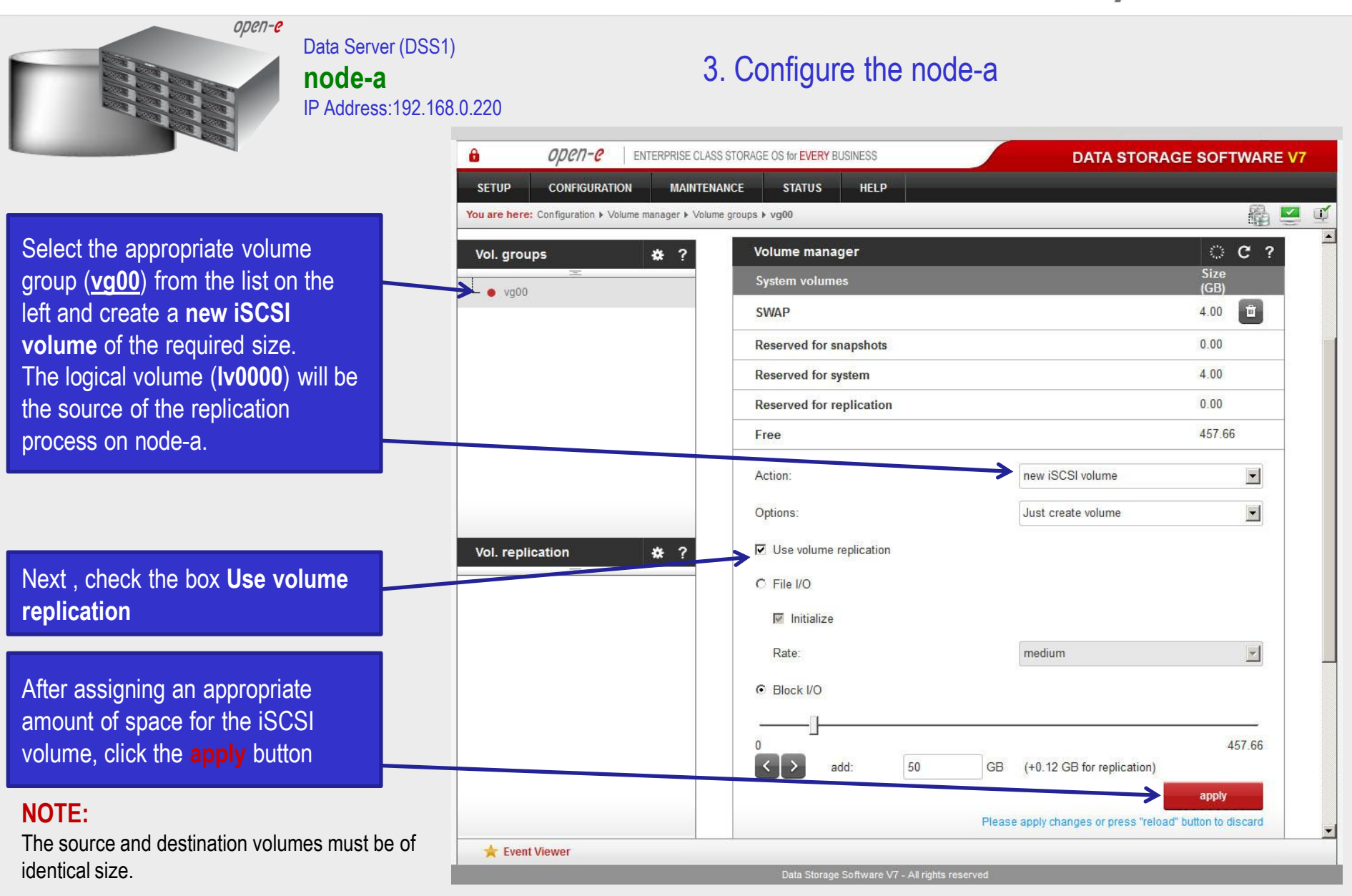

open-e

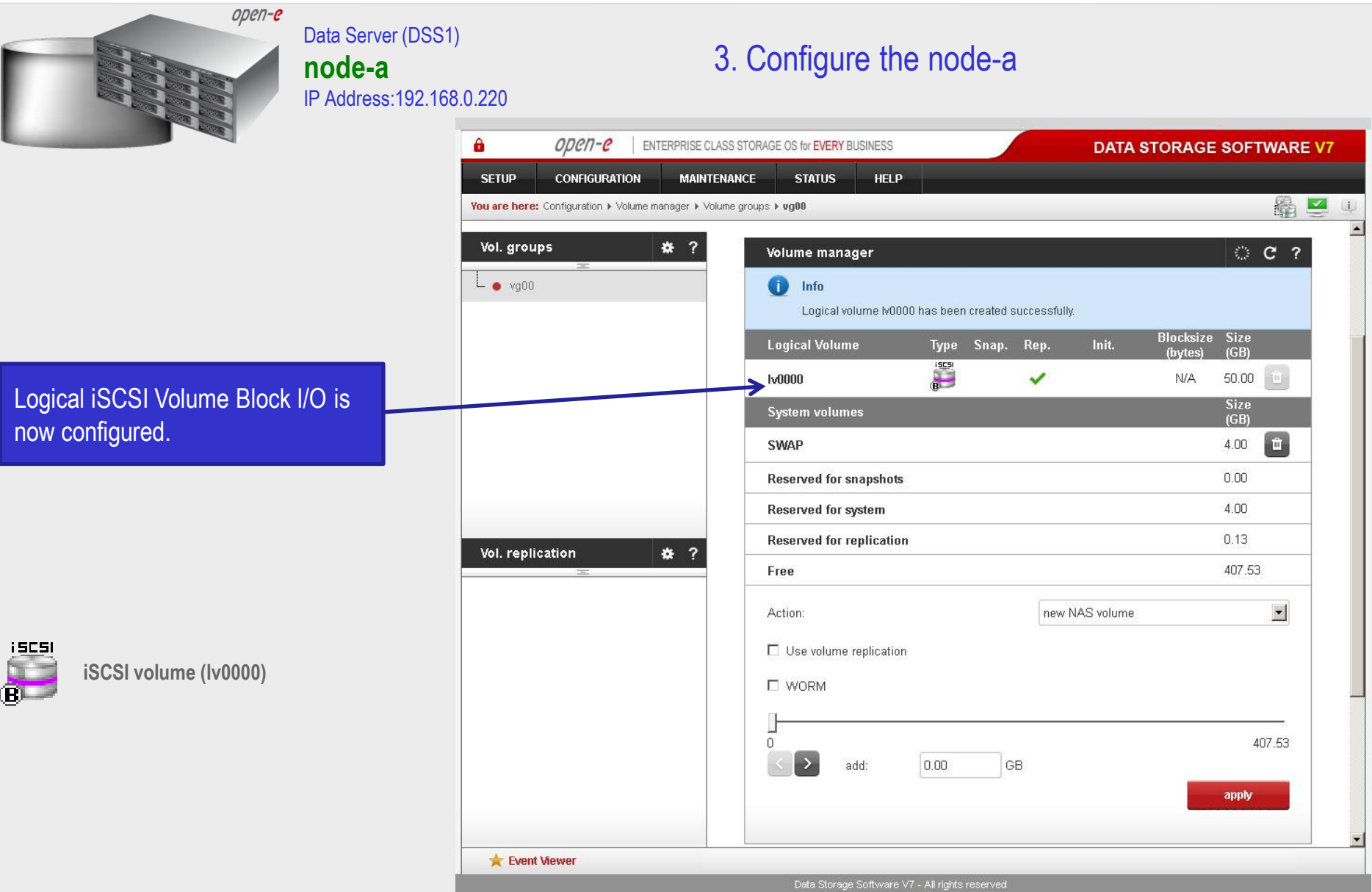

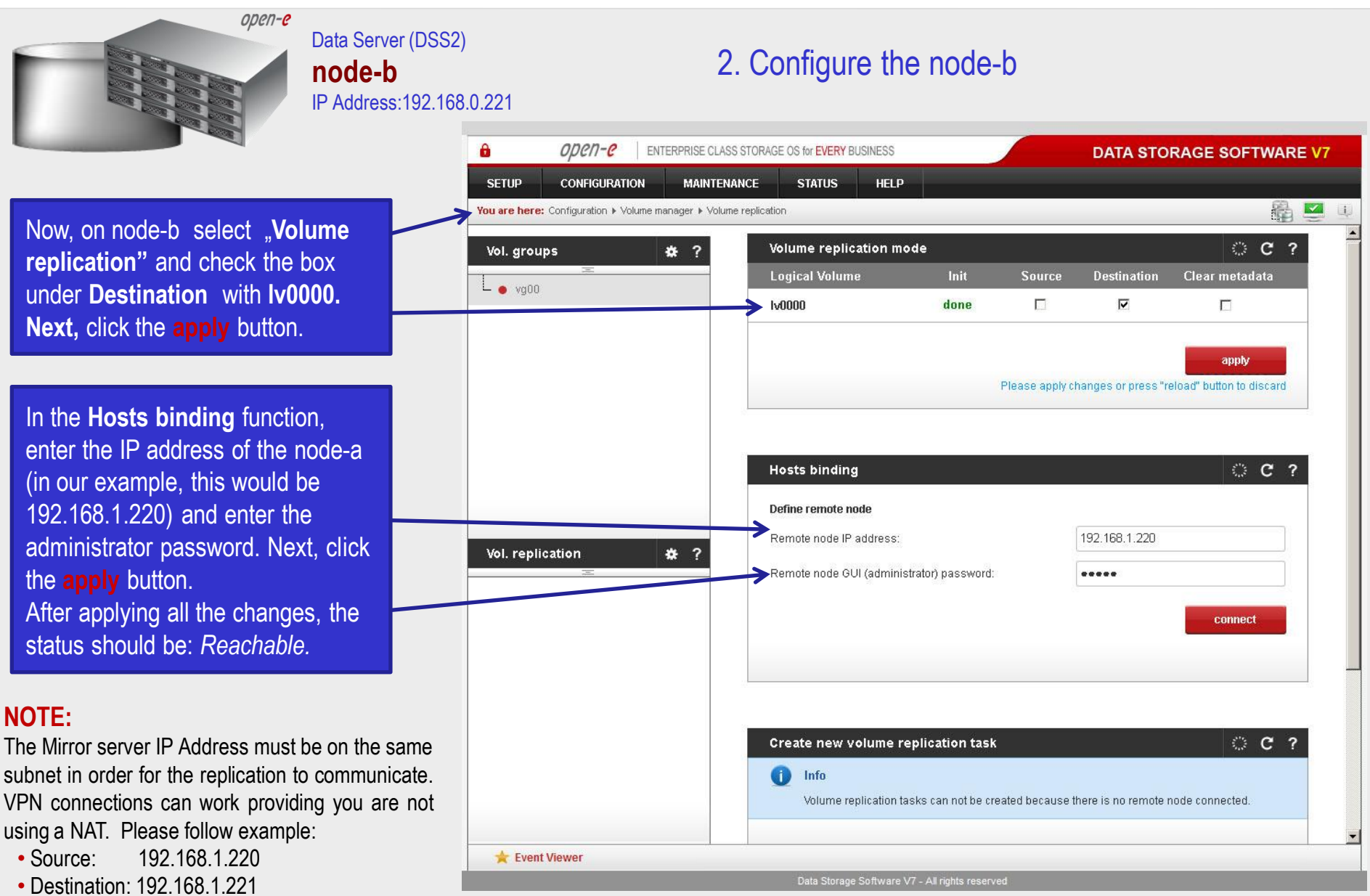

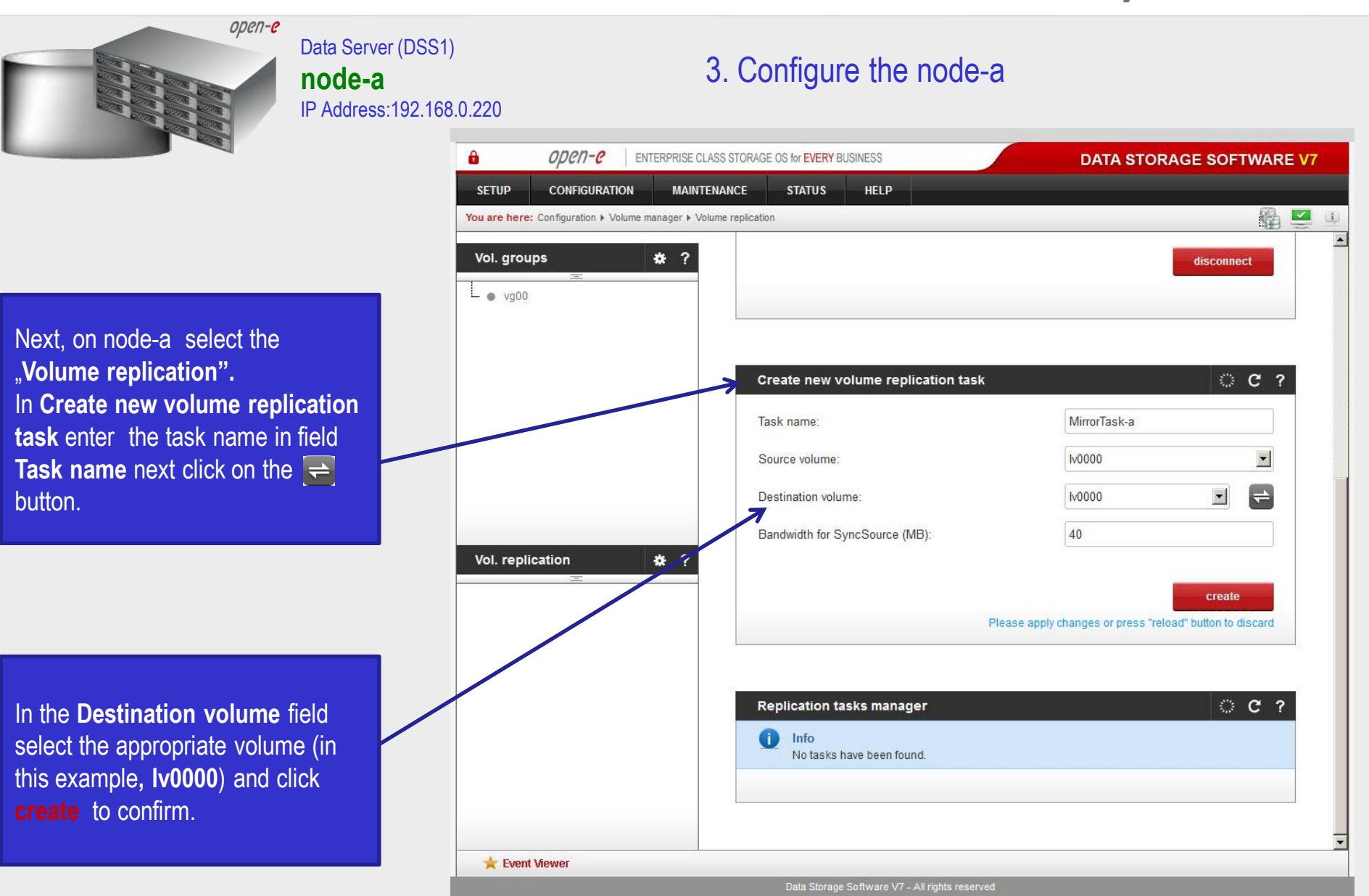

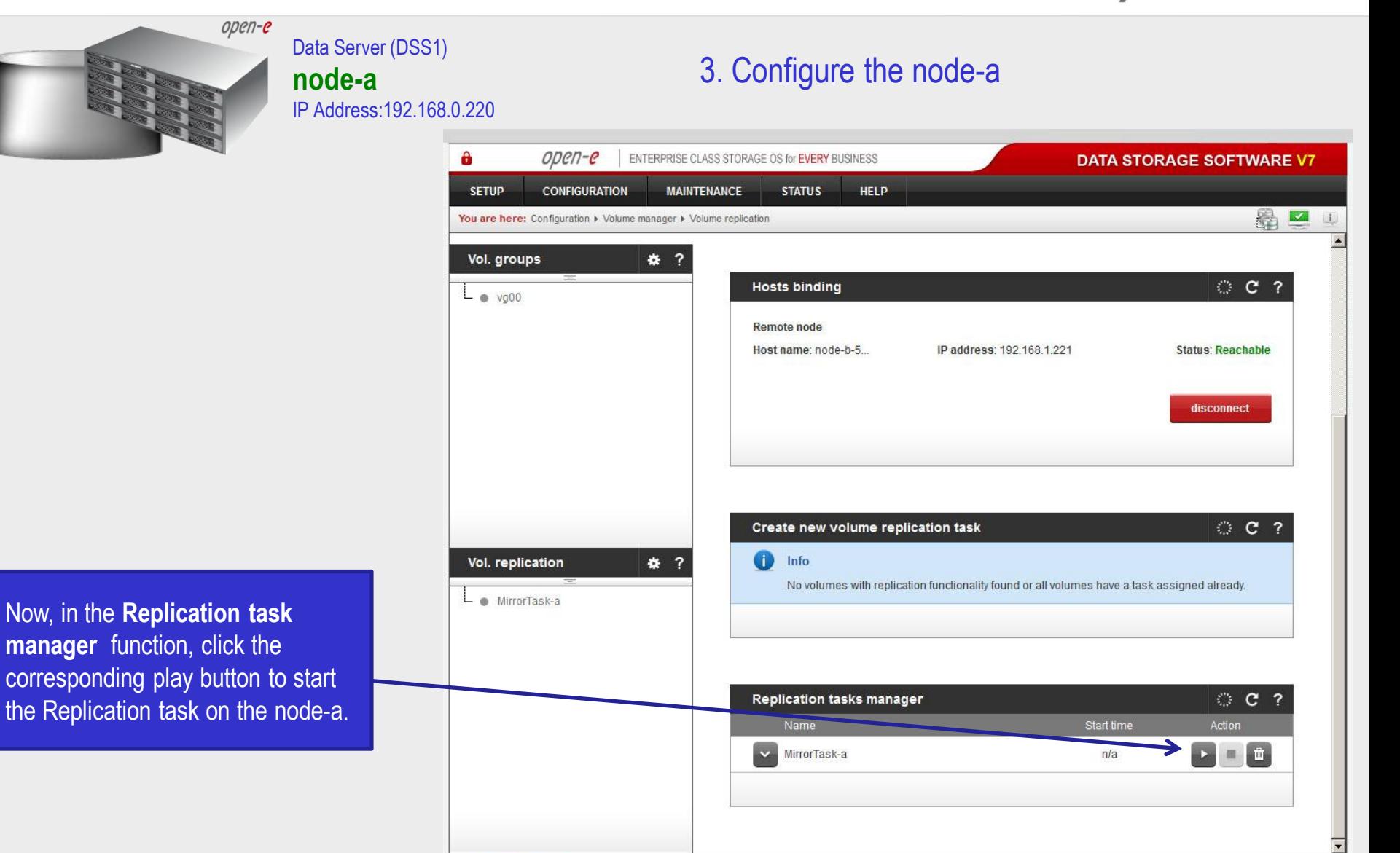

**www.open-e.com** 18

Data Storage Software V7 - All rights reserved

Event Viewer

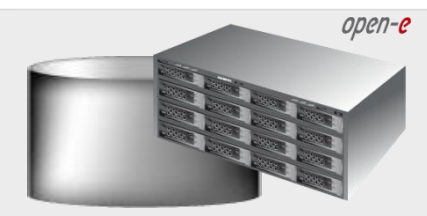

Data Server (DSS1) **node-a**  IP Address:192.168.0.220

### 3. Configure the node-a

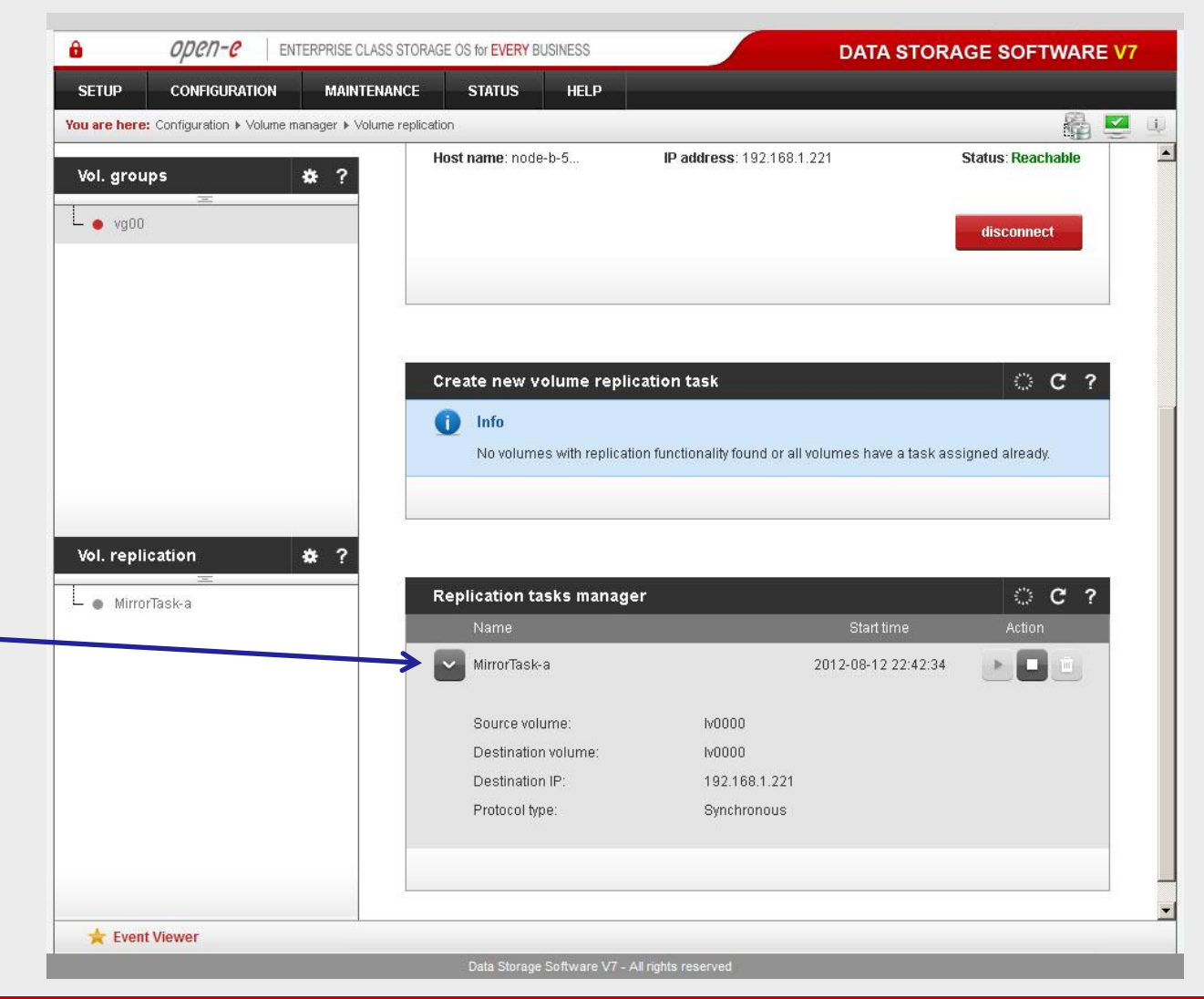

You will be able to find information about the current running replication task in the **Replication tasks manager** tab. When a task is complete a date and time will appear.

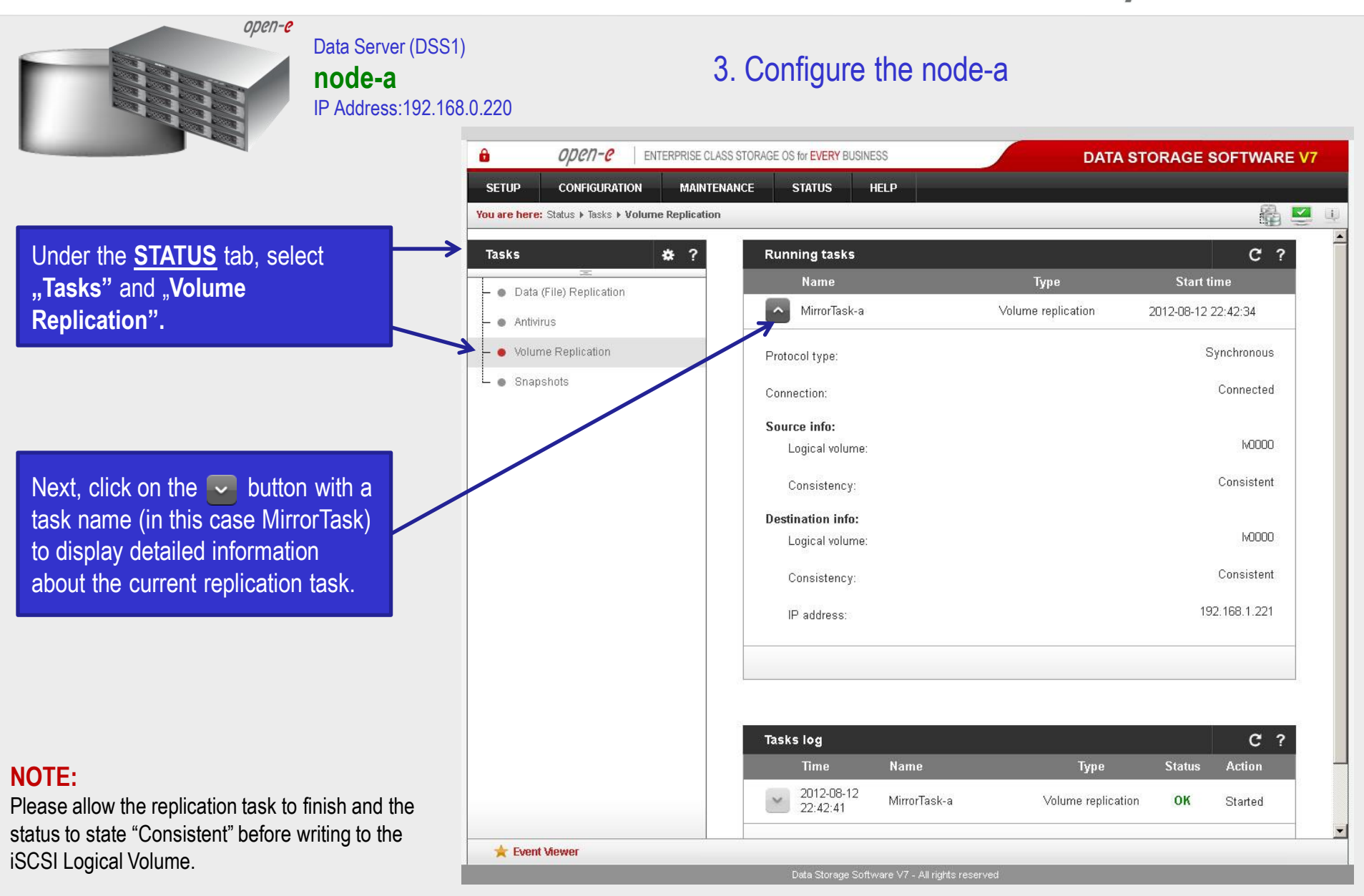

open-e

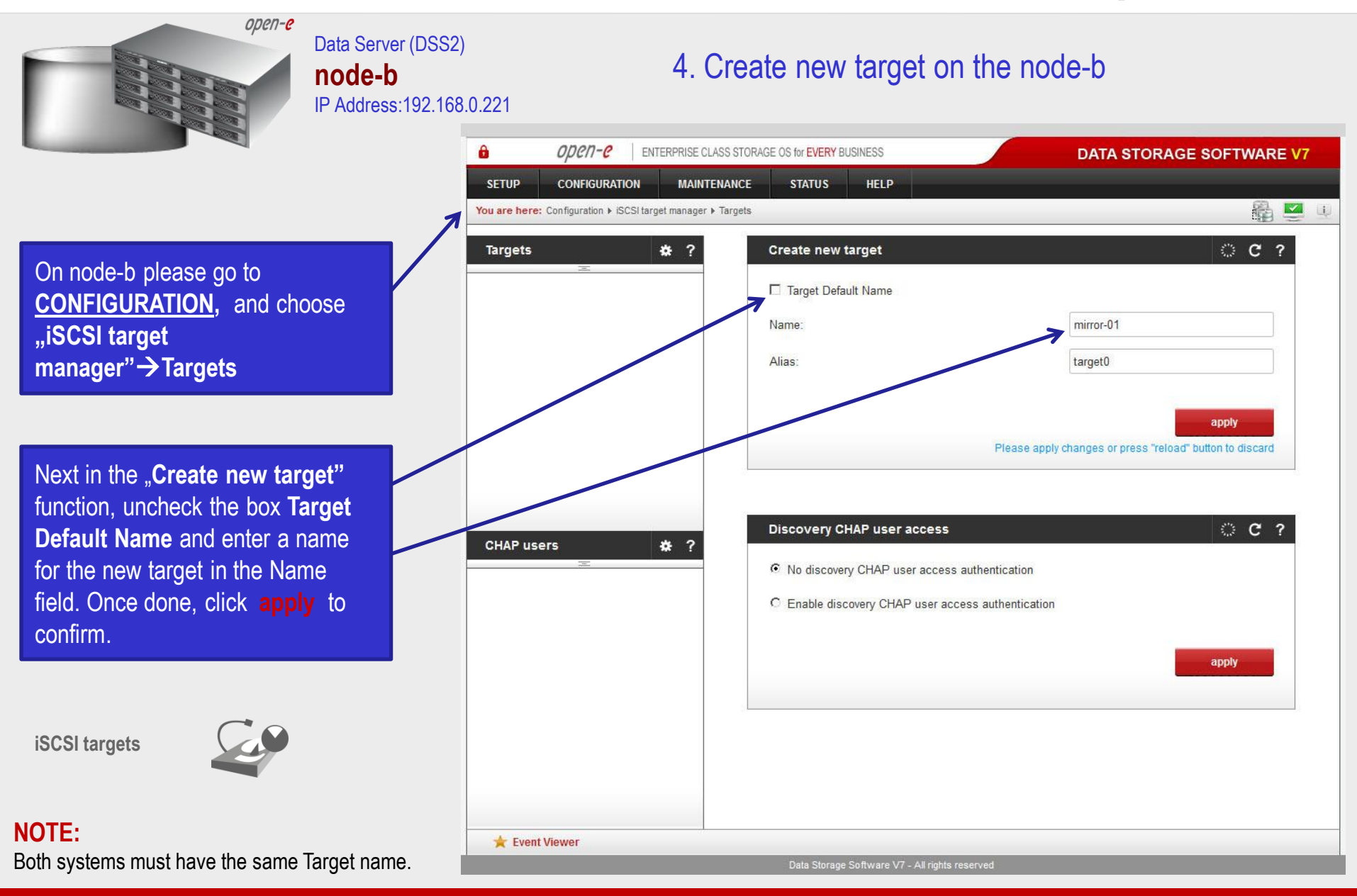

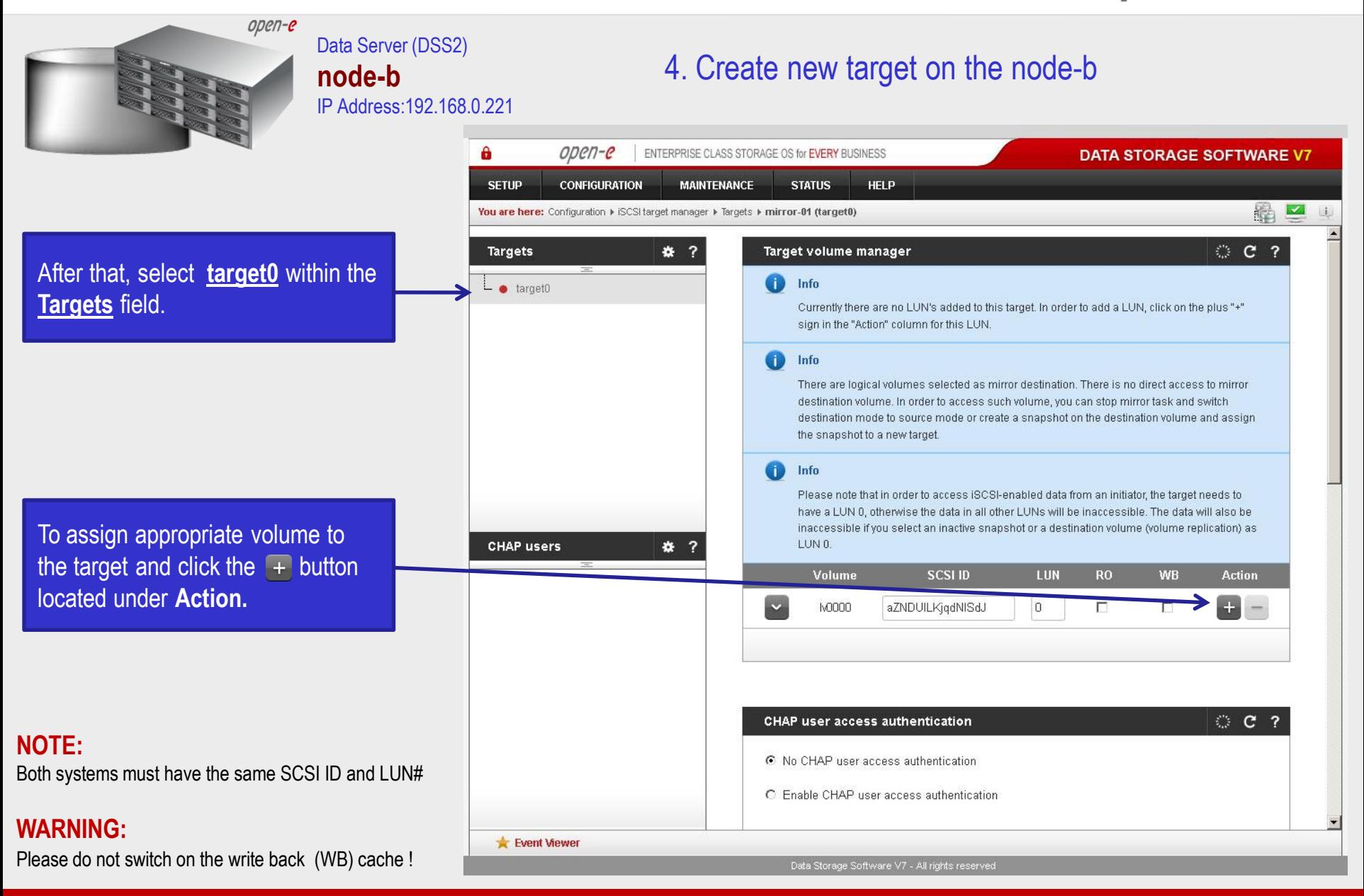

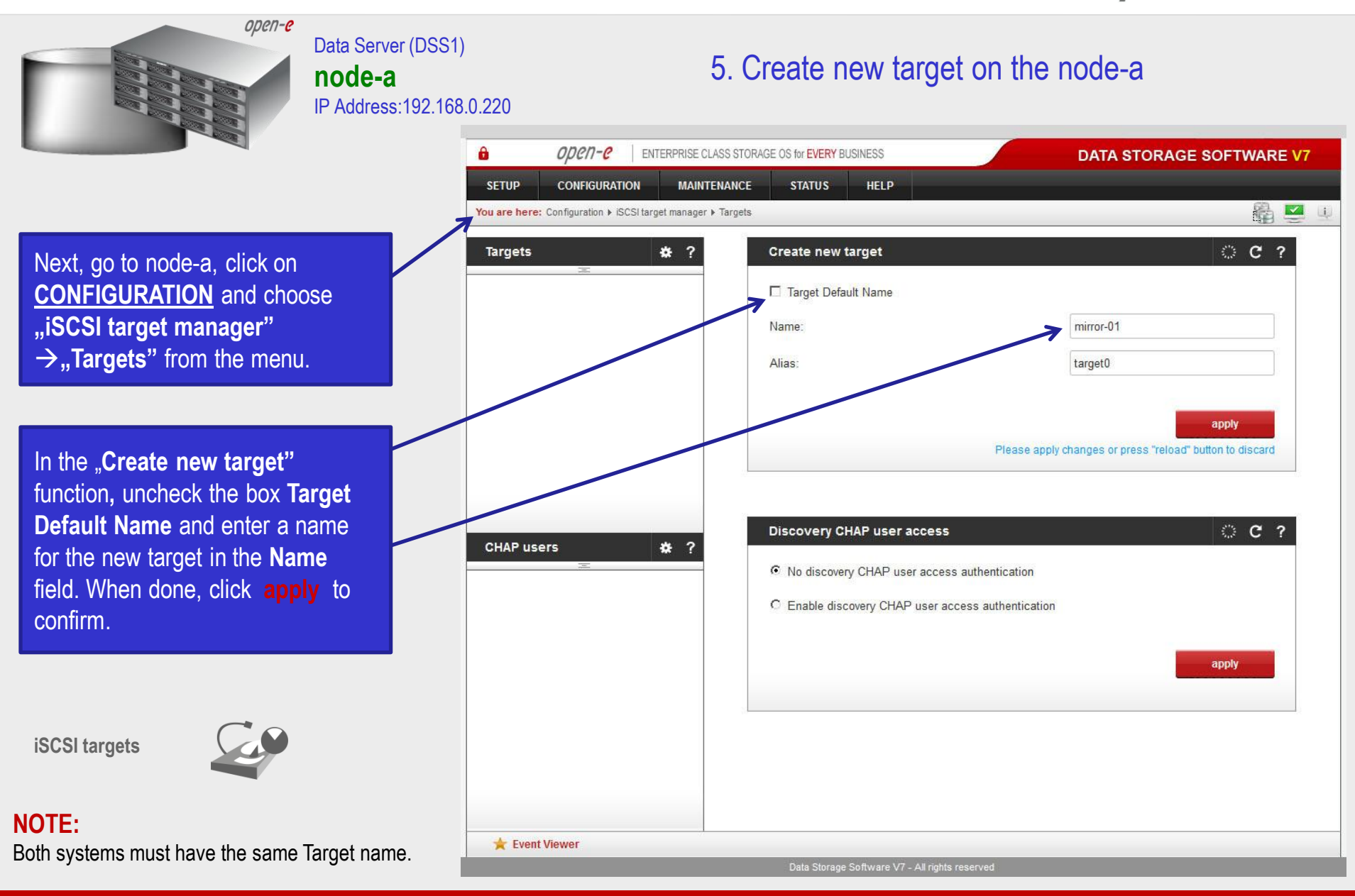

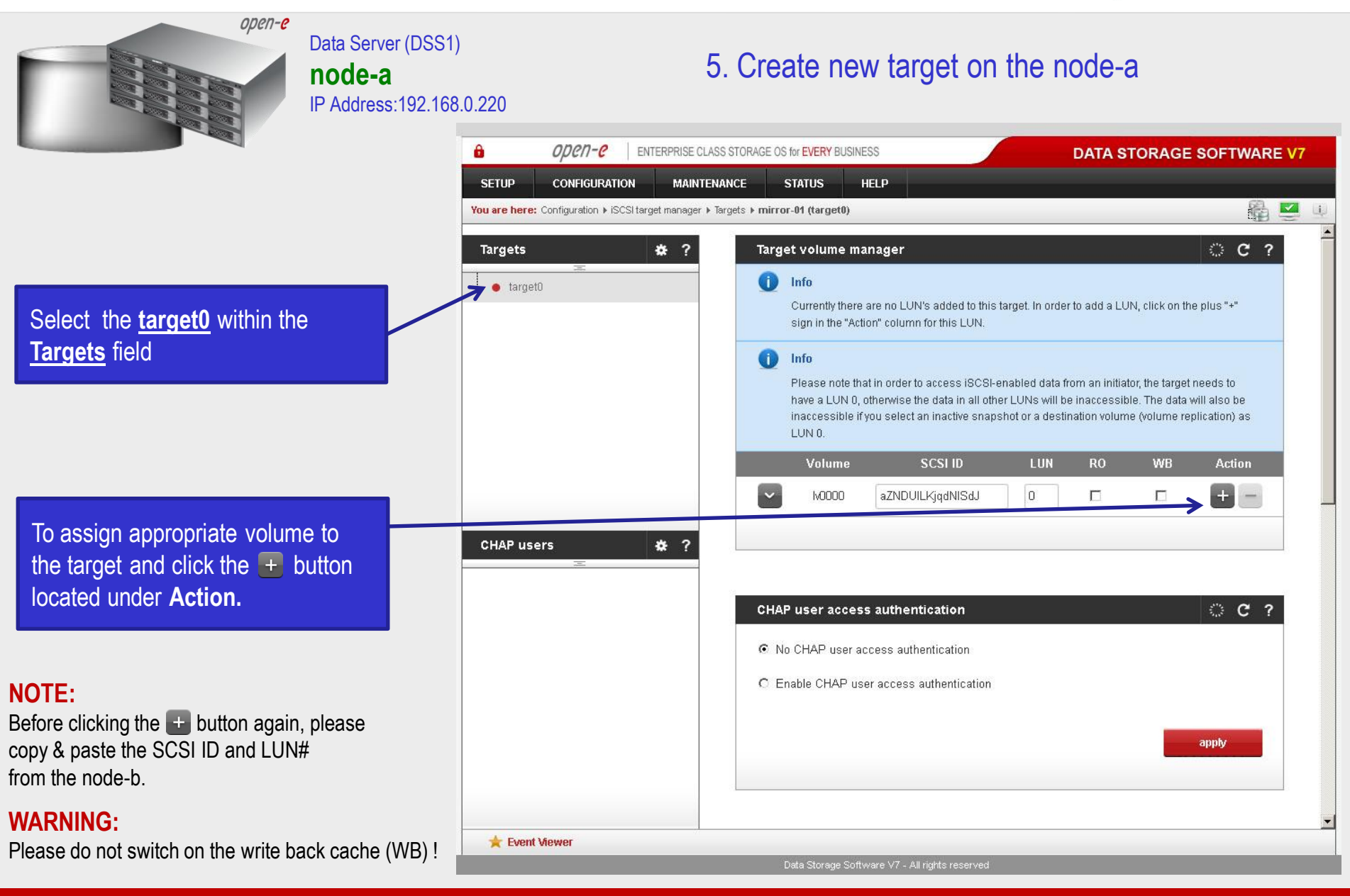

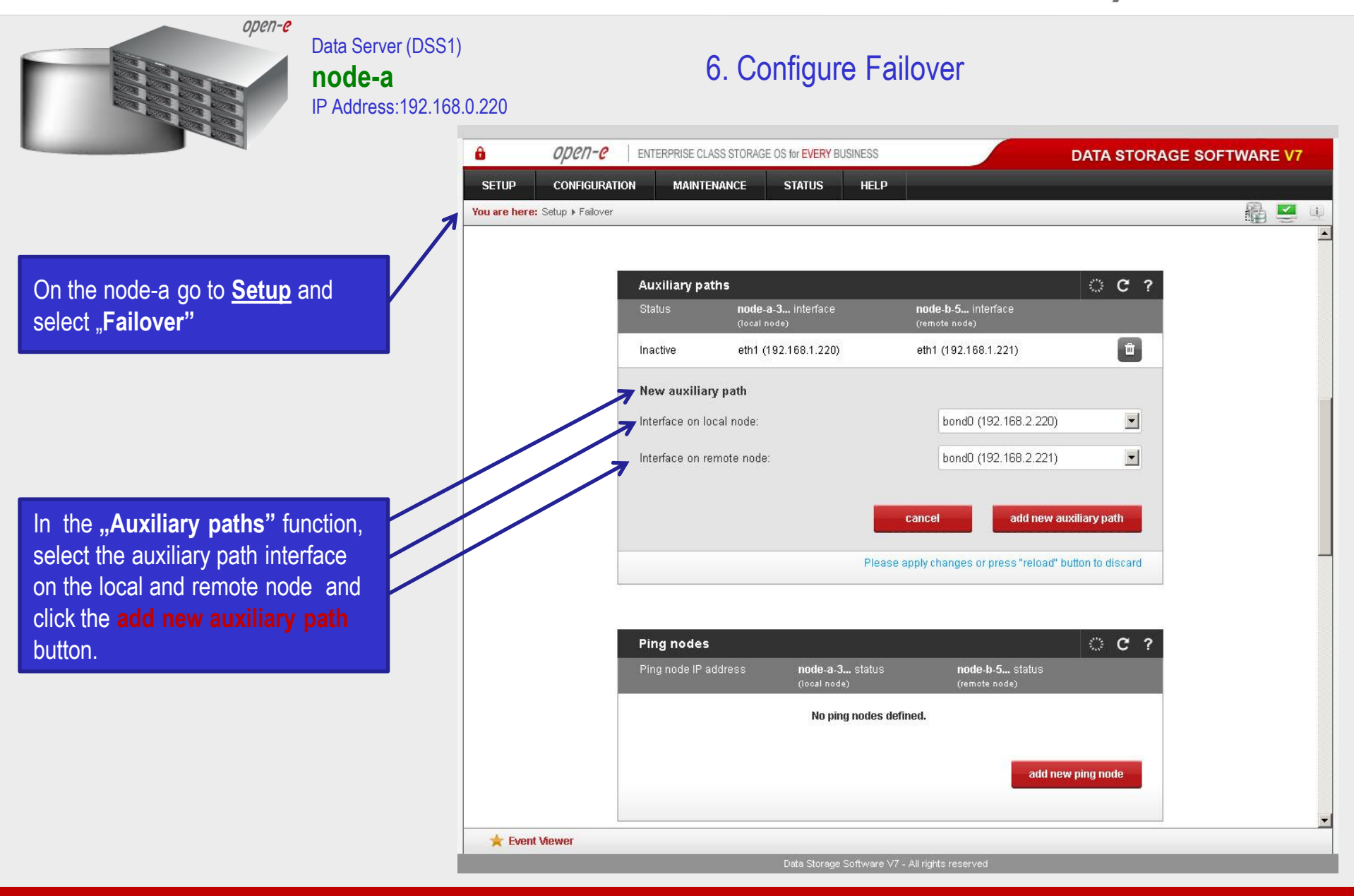

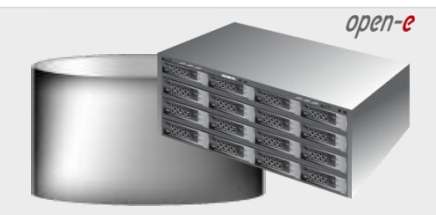

#### Data Server (DSS1) **node-a**  IP Address:192.168.0.220

### 6. Configure Failover

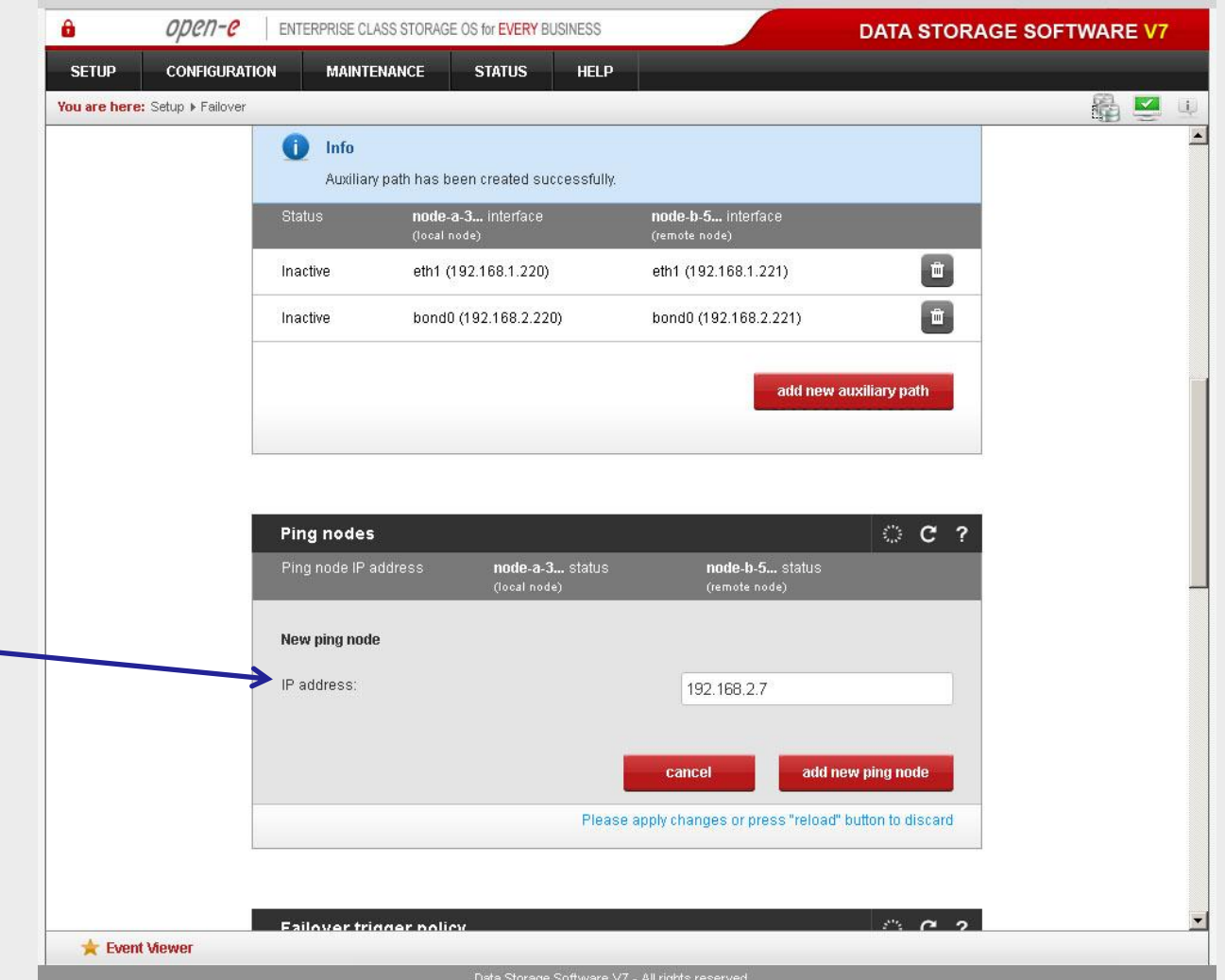

In the "Ping nodes" function, in the field **IP address,** enter the IP address and click on the **add new ping node** button (according to the configuration of the third slide) . In this example, the IP address of the ping node is: 192.168.2.7

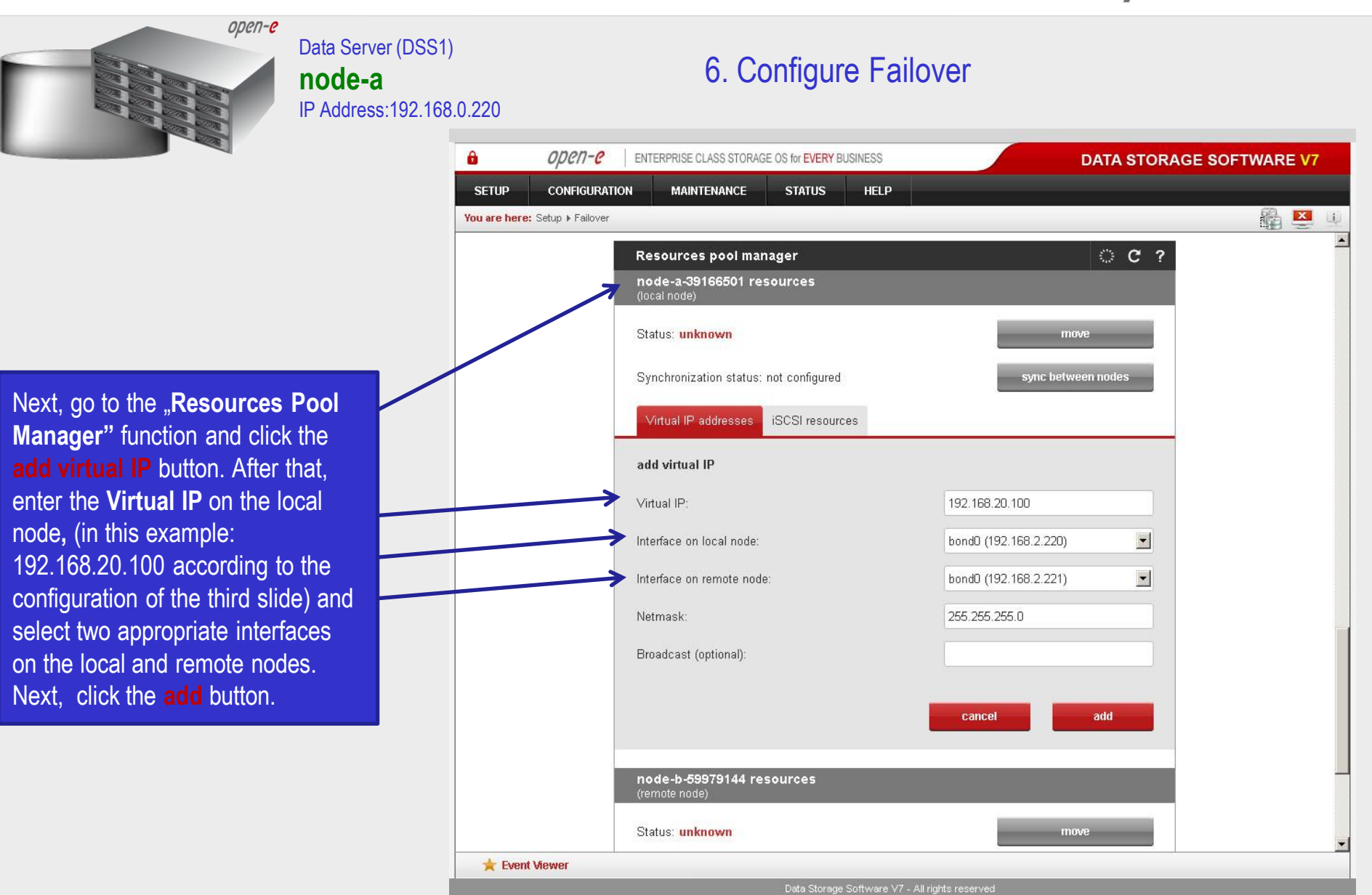

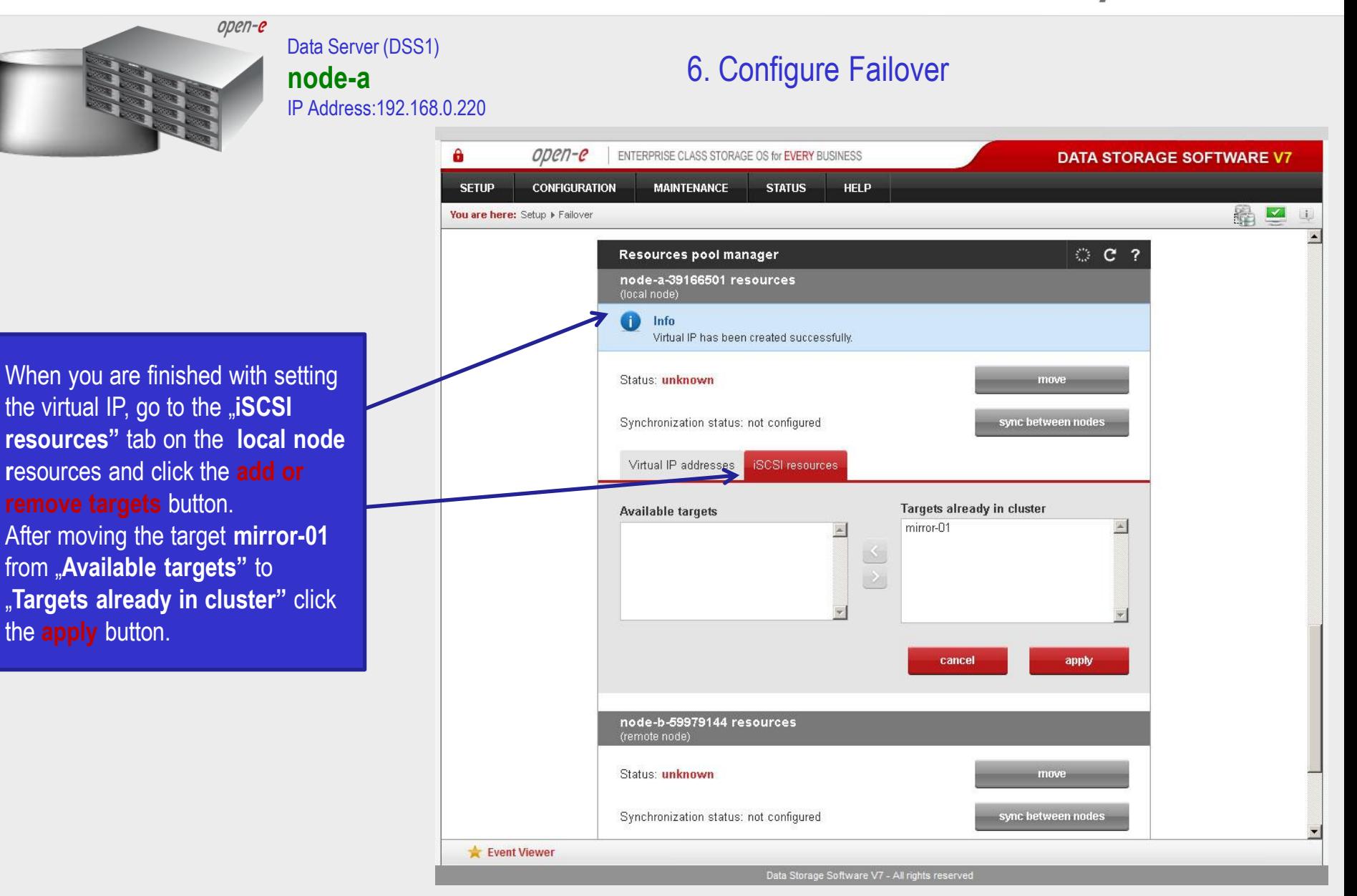

open-e

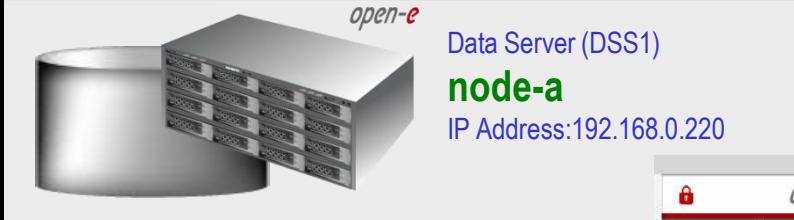

After that, scroll to the top in the "**Failover manager"** function. At this point, both nodes are ready to start the Failover process. In order to run Failover, click on the **start** button and confirm this action by clicking the **start** button again.

If the start button is not red, the setup has not been

**NOTE:**

completed

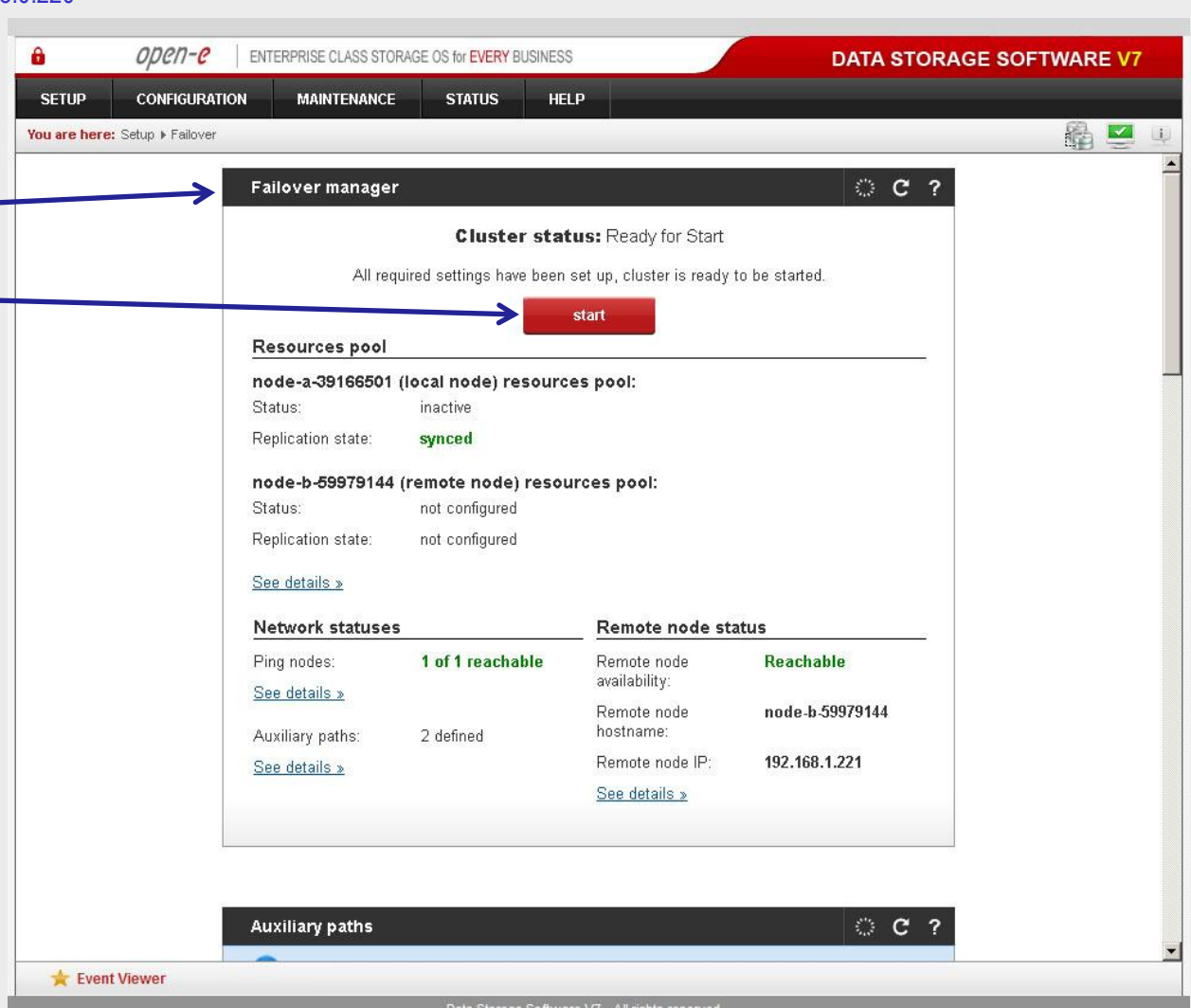

6. Configure Failover

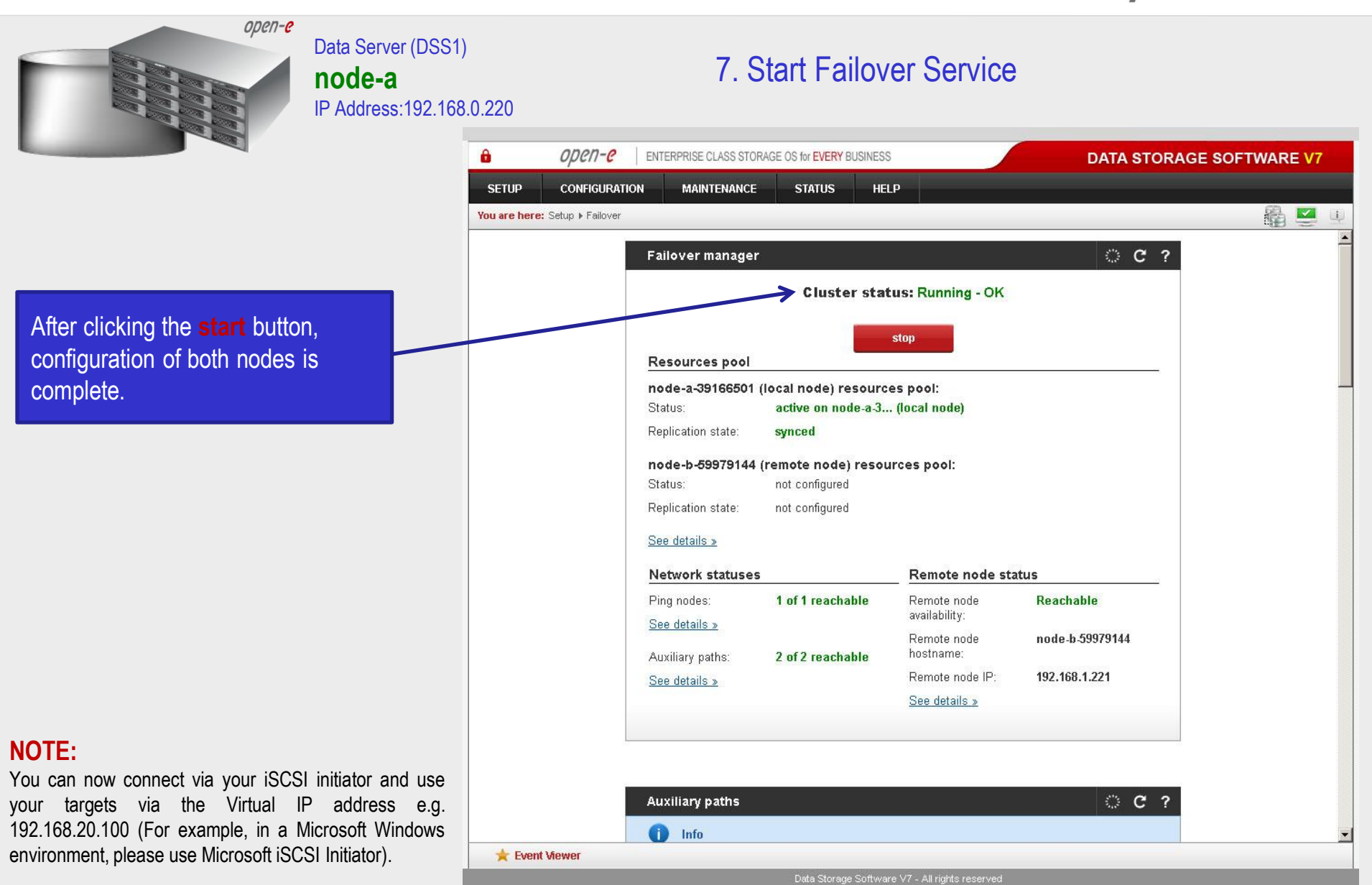

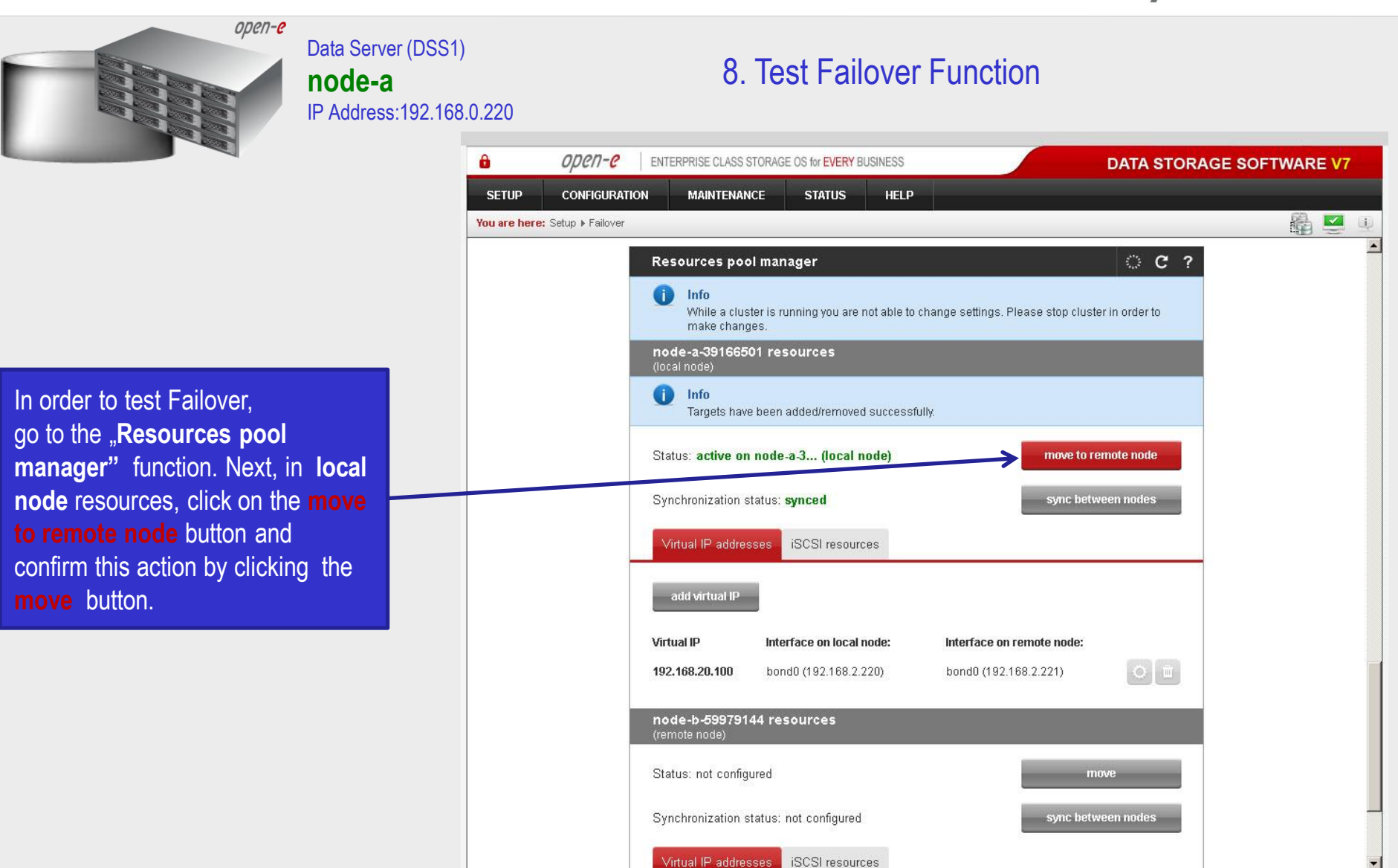

Data Storage Software V7 - All rights reserved

**www.open-e.com** 31

**Event Viewer** 

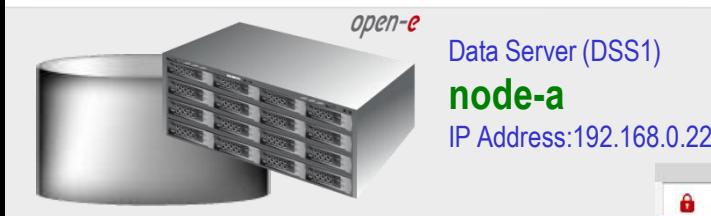

### After performing this, the status for **local node** resources should state "active on node-b" (**remote node**) and the **Synchronization status** should state: **synced**.

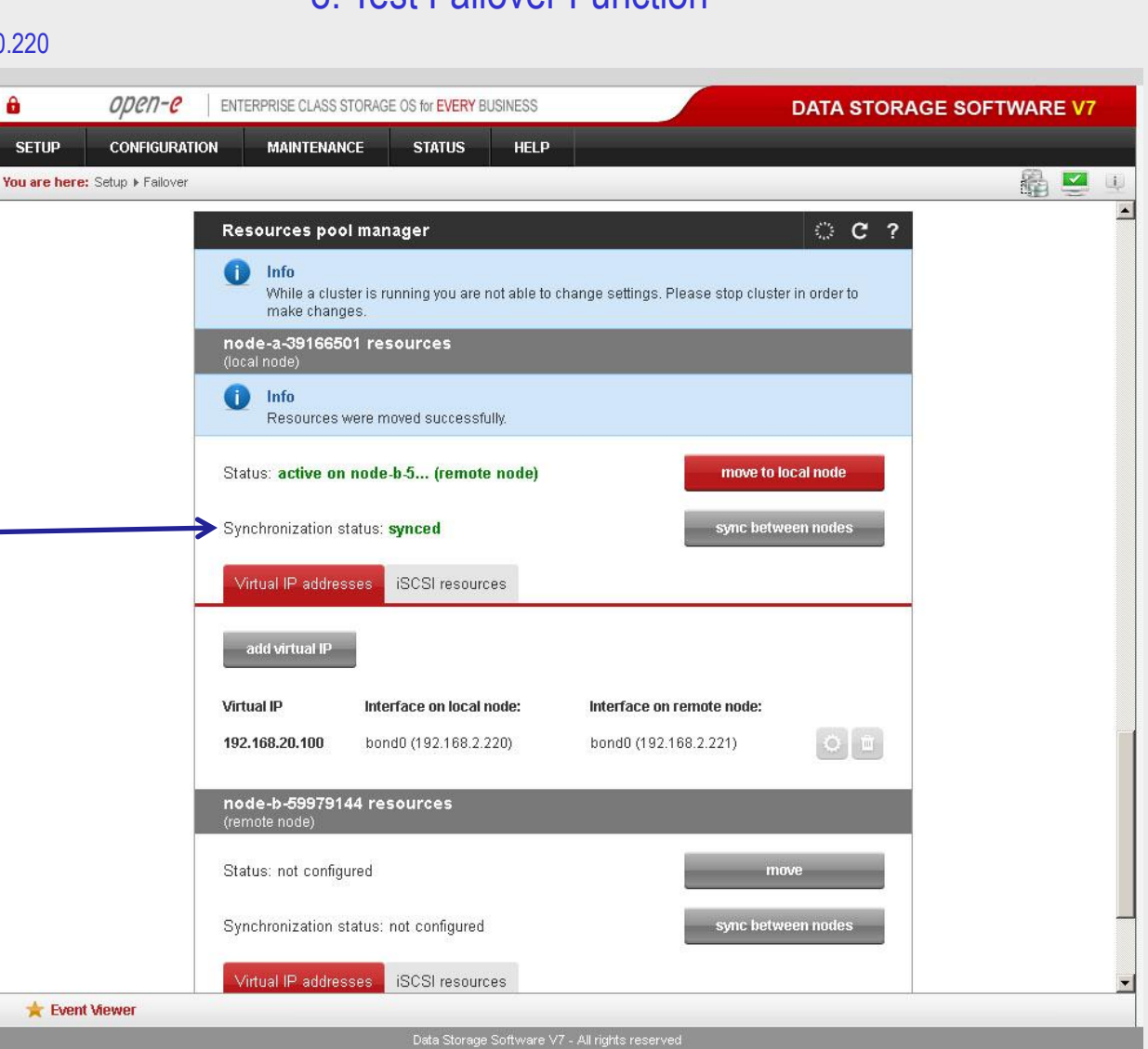

8. Test Failover Function

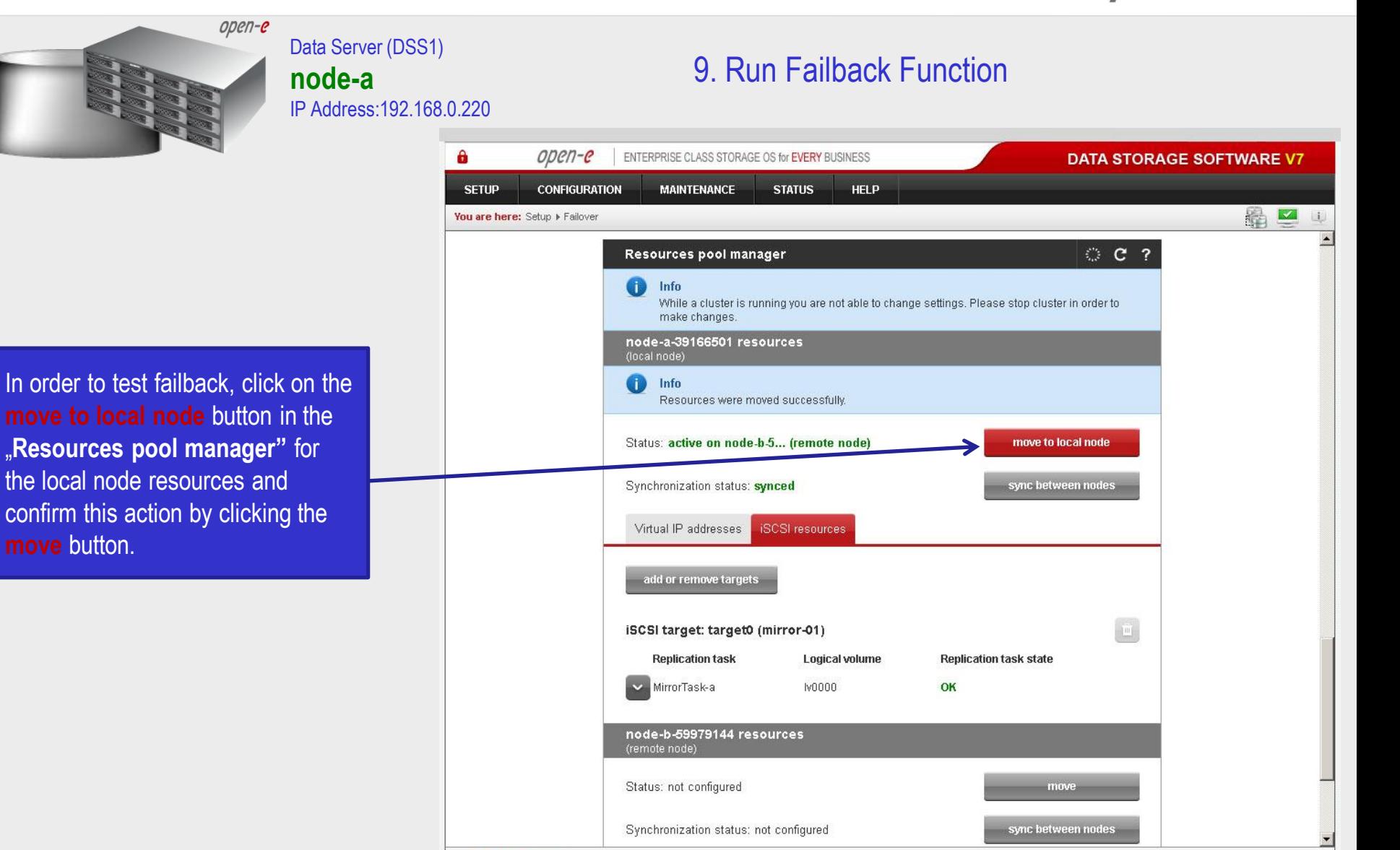

**Event Viewer** 

**www.open-e.com** 33

Data Storage Software V7 - All rights reserved

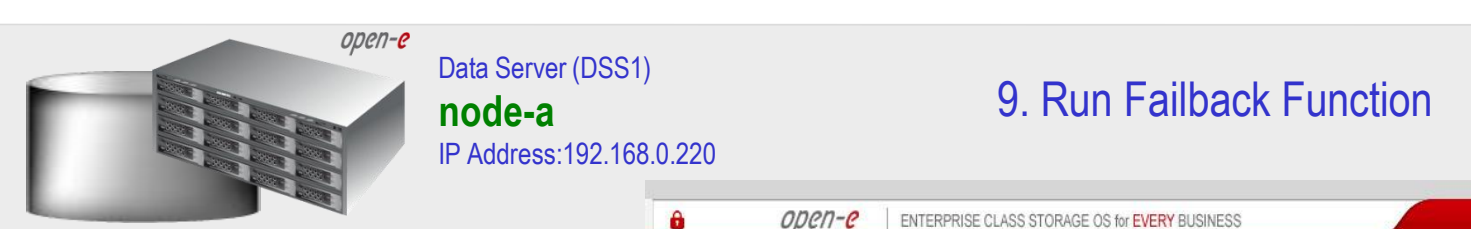

You

After completing this, the status for node-a resources should state "active on node-a" (**local node**) and the **Synchronization status**  should state: **synced**.

#### **NOTE:**

The Active-Passive option allows configuring a resource pool only on one of the nodes. In such a case, all volumes are active on a single node only. The Active-Active option allows configuring resource pools on both nodes and makes it possible to run some active volumes on node-a and other active volumes on node-b. The Active-Active option is enabled with the TRIAL mode for 60 days or when purchasing the Active-Active Failover Feature Pack.

### **The configuration and testing of Active-Passive iSCSI Failover is now complete.**

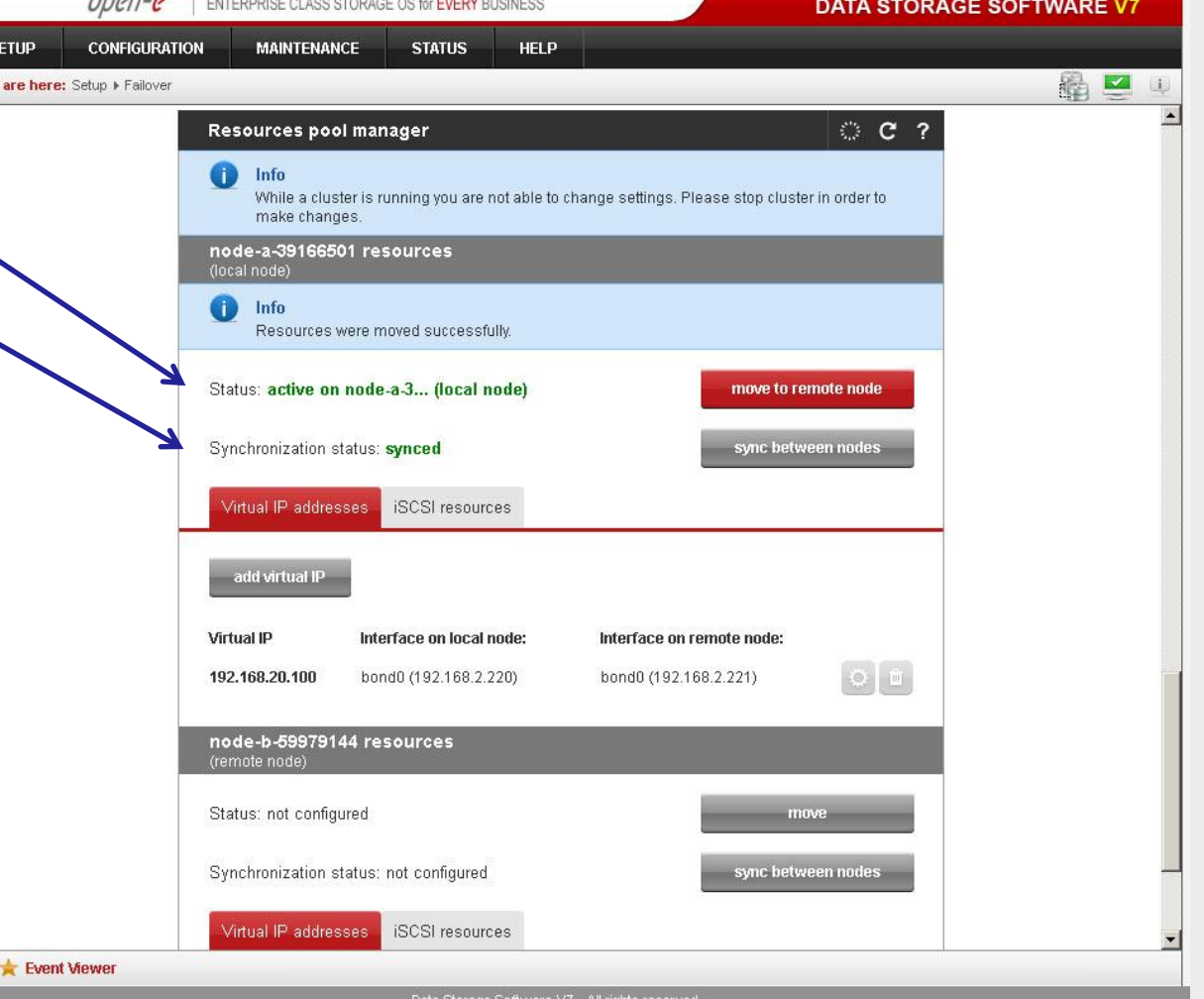

#### **www.open-e.com** 34

open-e

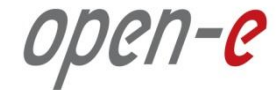

# **Thank you!**

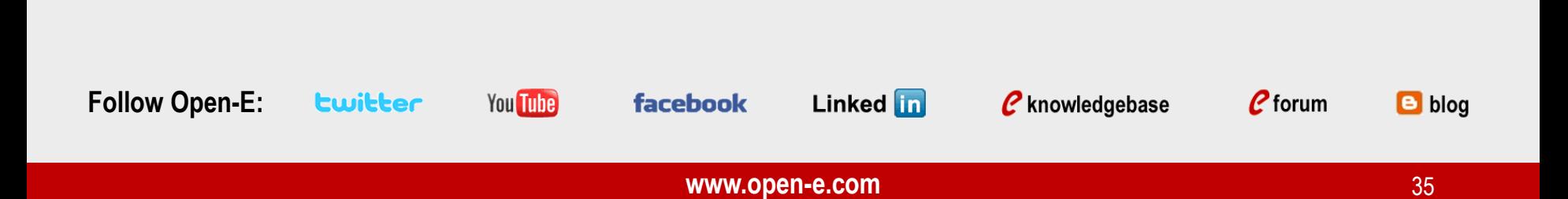